# **User Manual**

SPA-900 Series Spectrum Analyzer

2019 COM-POWER CORPORATION

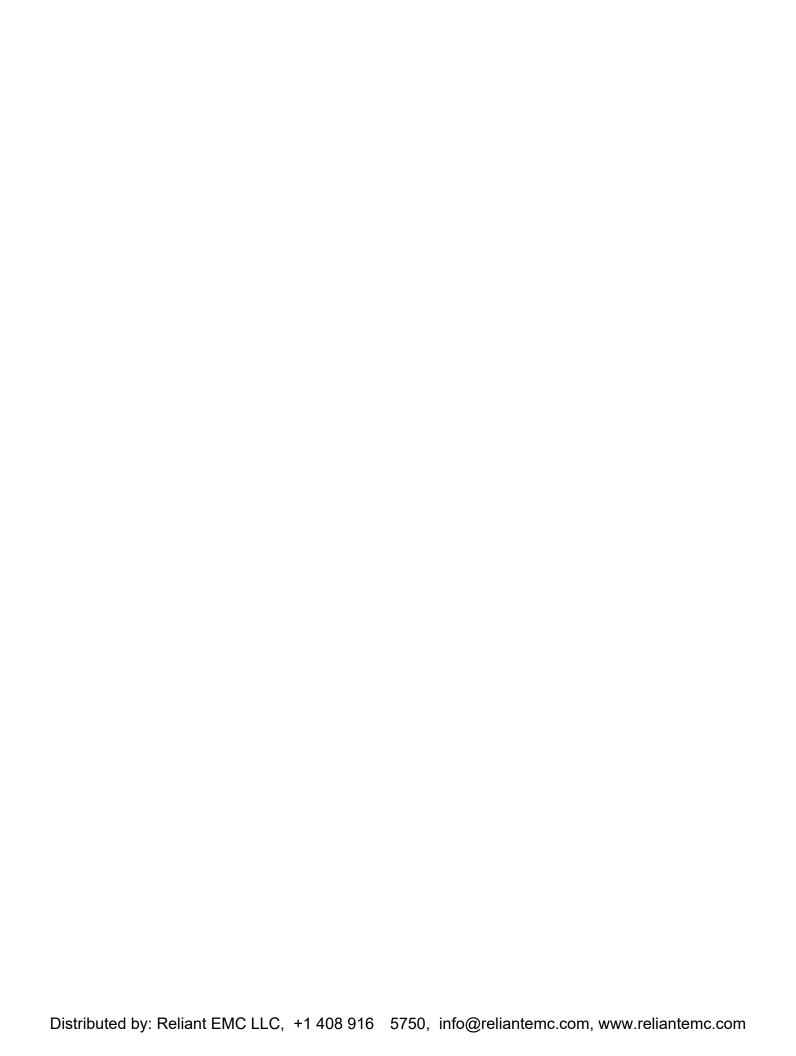

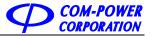

## **Copyright Information**

- > COM-POWER CORPORATION All Rights Reserved.
- Information in this publication replaces all previously corresponding material.

COM-POWER reserves the right to modify or change parts of or all the specifications or pricing policies at company's sole decision.

Any way of copying, extracting or translating the contents of this manual is not allowed without the permission of COM-POWER.

Note: COM-POWER is the registered trademark of COM-POWER CORPORATION.

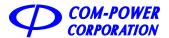

## **General Safety Summary**

Carefully read the following safety precautions to avoid any personal injury or damage to the instrument and any products connected to it. To avoid potential hazards, please use the instrument as specified.

#### **Use Proper AC Power Line**

Only the power cord designed for the instrument and authorized by local country should be used.

#### **Ground the Instrument**

The instrument is grounded through the protective earth conductor of the power line. To avoid electric shock, please make sure the instrument is grounded correctly before connecting its input or output terminals.

#### **Connect the Probe Correctly.**

If a probe is used, do not connect the ground lead to high voltage since it has isobaric electric potential as the ground.

#### **Look Over All Terminals' Ratings**

To avoid fire or electric shock, please look over all ratings and sign instruction of the instrument. Before connecting the instrument, please read the manual carefully to gain more information about the ratings.

#### **Use Proper Overvoltage Protection**

Make sure that no overvoltage (such as that caused by a thunderstorm) can reach the product, or else the operator might be exposed to danger of electrical shock.

#### **Electrostatic Prevention**

Operate the instrument in an electrostatic discharge protective area environment to avoid damages induced by static discharge. Always ground both the internal and external conductors of the cable to release static before connecting.

#### **Maintain Proper Ventilation**

Inadequate ventilation may cause increasing of the instrument's temperature, which will eventually damage the instrument. So keep well ventilated and inspect the intake and fan regularly.

#### **Avoid Exposed Circuit or Components**

Do not touch exposed contacts or components when the power is on.

### **Do Not Operate Without Covers**

Do not operate the instrument with covers or panels removed.

#### Use Only the Specified Fuse.

#### **Keep Product Surfaces Clean and Dry.**

To avoid the influence of dust and/or moisture in the air, please keep the surface of the device clean and dry.

#### Do Not Operate in Wet Conditions.

In order to avoid short circuiting to the interior of the device or electric shock, please do not operate the instrument in a humid environment.

Do Not Operate in an Explosive Atmosphere.

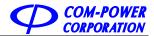

In order to avoid damage to the device or personal injury, it is important to operate the device away from an explosive atmosphere.

## Safety Terms and Symbols

Terms on the product. These terms may appear on the product:

DANGER Indicates direct injuries or hazards that may happen.

WARNING Indicates potential injuries or hazards that may happen.

**CAUTION** Indicates potential damages to the instrument or other property that may

happen.

Symbols on the product. These symbols may appear on the product:

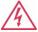

Hazardous Voltage

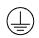

Protective Ground

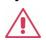

Warning

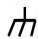

Earth Chassis Ground

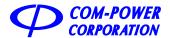

## SPA-900 Series Spectrum Analyzer Overview

SPA-900 series spectrum analyzers have a frequency range from 9 kHz up to 2.1GHz/3.2GHz; it is light weight and compact, with a user friendly interface, concise styling, reliable measurement precision and plenty of RF measurement functions. Applicable to research and development, education, production, maintenance and other related fields that meets a wider range of application requirements.

#### **Features and Benefits**

- ◆ All-Digital IF Technology
- ◆ Frequency Range from 9 kHz up to 3.2 GHz
- ◆ -161 dBm/Hz Displayed Average Noise Level (Typ.)
- ◆ -98 dBc/Hz @10 kHz Offset Phase Noise (1 GHz, Typ.)
- ◆ Total Amplitude Accuracy < 0.7 dB
- ◆ 10 Hz Minimum Resolution Bandwidth(RBW)
- Standard Preamplifier
- ◆ Up to 3.2 GHz Tracking Generator Kit (Opt.)
- Reflection Measurement Kit (Opt.)
- Advanced Measurement Kit (Opt.)
- ◆ EMI Pre-compliance Measurements Kit (Opt.)
- ◆ 10.1 inch WVGA(1024x600)Display

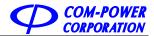

## Contents

| Chapter | 1 Qui  | ck Start                   | 7    |
|---------|--------|----------------------------|------|
| 1.1     | Appea  | arance and Dimension       | 8    |
| 1.2     | Prepa  | ring for Use               | 9    |
|         | 1.2.1  | Adjust the Supporting Legs | 9    |
|         | 1.2.2  | Connect to AC Power Supply | 9    |
| 1.3     | The F  | ront Panel                 | . 10 |
|         | 1.3.1  | Front Panel Function Keys  | . 11 |
|         | 1.3.2  | Front Panel Key Backlight  | . 12 |
|         | 1.3.3  | Using the Numeric Keyboard | . 12 |
|         | 1.3.4  | Front Panel Connectors     |      |
| 1.4     | Rear I | Panel                      | . 16 |
| 1.5     | User I | nterface                   | . 18 |
| 1.6     | Menu   | Operation                  | . 20 |
| 1.7     | Param  | neter Setting              | . 21 |
| 1.8     | Using  | Built-in Help              | . 22 |
| 1.9     | Using  | the Security Lock          | . 23 |
| Chapter | 2 Fro  | nt Panel Operation         | . 24 |
| 2.1     | Basic  | Settings                   | . 25 |
|         | 2.1.1  | Frequency                  | . 25 |
|         | 2.1.2  | Span                       | . 29 |
|         | 2.1.3  | Amplitude                  | . 30 |
|         | 2.1.4  | Auto Tune                  | . 34 |
| 2.2     | Swee   | o and Function Settings    | . 36 |
|         | 2.2.1  | BW                         | . 36 |
|         | 2.2.2  | Trace                      | . 38 |
|         | 2.2.3  | Detect                     | . 40 |
|         | 2.2.4  | Sweep                      | .41  |
|         | 2.2.5  | Trigger                    | . 43 |
|         | 2.2.6  | Limit                      | . 44 |
|         | 2.2.7  | TG                         | .46  |
|         | 2.2.8  | Demod                      | .48  |
| 2.3     | Marke  | r Setting                  | . 50 |
|         | 2.3.1  | Marker                     | .50  |
|         | 2.3.2  | Marker ->                  | . 53 |
|         | 2.3.3  | Marker Fn                  | . 55 |
|         | 2.3.4  | Peak                       | . 57 |
| 2.4     | Meası  | urement                    | . 60 |
|         | 2.4.1  | Meas                       | . 60 |
|         | 2.4.2  | Meas setup                 | .61  |
| 2.5     | Syste  | n                          | . 69 |
|         | 2.5.1  | System                     | . 69 |

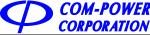

|         | 2.5.2  | Display                              | 71 |
|---------|--------|--------------------------------------|----|
|         | 2.5.3  | File                                 | 72 |
| 2.6     | Shorto | cut Key                              | 74 |
|         | 2.6.1  | Preset                               | 74 |
|         | 2.6.2  | Couple                               | 77 |
|         | 2.6.3  | Help                                 | 77 |
|         | 2.6.4  | Save                                 | 77 |
| Chapter | 3 Ger  | neral Inspection and Troubleshooting | 78 |
| 3.1     | Gener  | ral Inspection                       | 78 |
| 3.2     | Troubl | leshooting                           | 79 |
| Chapter | 4 Ser  | vice and Support                     | 81 |
| 4.1     | Mainta | ain Summary                          | 81 |
| 4.2     | Conta  | ct Us                                | 81 |

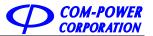

# Chapter 1 Quick Start

This chapter guides users to quickly get familiar with the appearance, dimensions, front/ rear panel and the user interface, as well as announcements during first use of SPA-900 series spectrum analyzer.

Subjects in this chapter:

- ♦ Appearance and Dimension
- Preparing for Use
- ◆ The Front Panel
- Rear Panel
- User Interface
- ◆ Menu Operation
- ◆ Parameter Setting
- Using Built-in Help
- Using the Security Lock

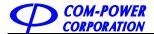

# 1.1 Appearance and Dimension

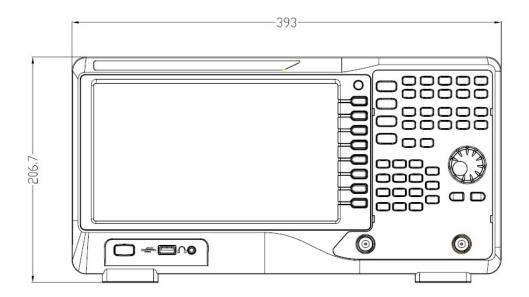

Figure 1-1 Front View

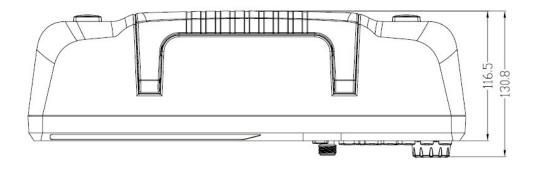

Figure 1-2 Top View

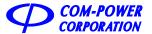

## 1.2 Preparing for Use

## 1.2.1 Adjust the Supporting Legs

Adjust the supporting legs properly to use them as stands to tilt the Spectrum Analyzer upwards for stable placement as well as easier operation and observation of the instrument.

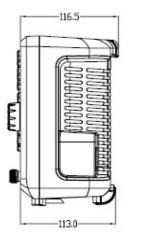

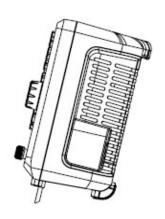

Figure 1-3 Before adjusting

Figure 1-4 After adjusting

## 1.2.2 Connect to AC Power Supply

The Spectrum Analyzer accepts 100-240V, 50/60/440Hz AC power supply. Please use the power cord provided as accessories to connect the instrument to the power source as shown in the figure below.

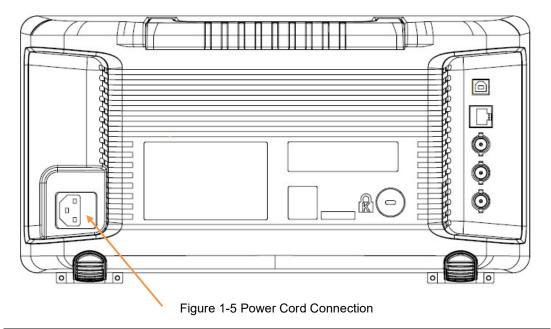

SPA-900 Series User Manual 9

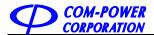

## 1.3 The Front Panel

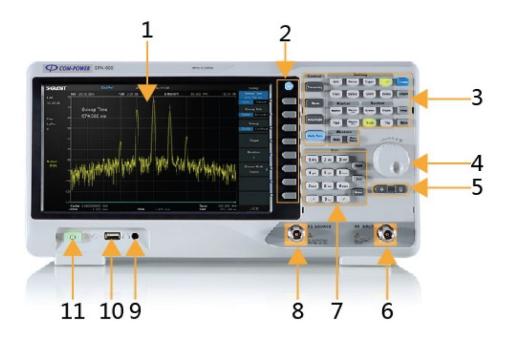

Figure 1-6 The Front Panel

Table 1-1 Front Panel Description

| NO. | Description              | NO. | Description       |
|-----|--------------------------|-----|-------------------|
| 1   | User Graphical Interface | 2   | Menu Control Keys |
| 3   | Function Keys            | 4   | Knob              |
| 5   | Arrow Keys               | 6   | RF Input          |
| 7   | Numeric Keyboard         | 8   | TG Output         |
| 9   | Earphone interface       | 10  | USB Host          |
| 11  | Power Switch             |     |                   |

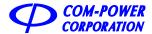

## 1.3.1 Front Panel Function Keys

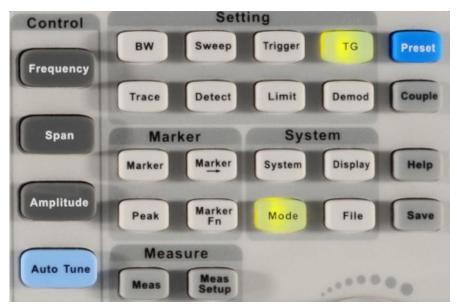

Figure 1-7 Function Keys area

Table 1-2 Function keys description

| Function  | Description                                                                       |
|-----------|-----------------------------------------------------------------------------------|
| keys      |                                                                                   |
| Frequency | Sets the Center Freq\Start Freq\Stop Freq\Freq Step\Peak→CF\CF→Step               |
| Span      | Sets the Span\Full Span\Zero Span\Zoom In\Zoom Out\Last Span\X-scale              |
| Amplitude | Used to Set the REF Level\Attenuator\Preamp\Units\Scale/Div\Scale Type\REF        |
|           | Offset\Corrections                                                                |
| Auto Tune | Automatically sets the optimal parameters according to the characteristics of the |
|           | signal                                                                            |
| BW        | Used to adjust the RBW\VBW\VBW/RBW Rate\Average Type (Log power\Power\            |
|           | Voltage)\Filter                                                                   |
| Trace     | Selects Trace\Trace setup\Trace math                                              |
| Sweep     | Selects the Sweep time\Sweep Rule\Sweep Mode\QPD Dwell Time                       |
| Detect    | Selects the Detector type                                                         |
| Trigger   | Used in Selecting the Free Trigger\Video Trigger/ External Trigger                |
| Limit     | Sets the Pass\Fail Limit                                                          |
| TG        | Sets the TG Level\TG Level offset\Normalize                                       |
| Demod     | Used to set the Parameters of the AM and FM                                       |
| Marker    | Used to Select the Mark Trace and Marker math                                     |
| Marker->  | Sets all types of Markers to Freq                                                 |
| Marker Fn | Selects the Noise Marker\N dB BW\Freq Counter\Read out of Freq                    |
| Peak      | Searches for the Peak Signal and Counts the Peak Frequency                        |
| Meas      | Selects the Channel Power\ACPR\Occupied BW\T-Power\TOI\Spectrum Monitor           |

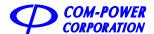

| Meas Setup | Used to Choose the Parameters Details of Channel Power\ACPR\Occupied BW\T-Power\Spectrum Monitor   |
|------------|----------------------------------------------------------------------------------------------------|
| System     | Selects the Language\Power on/Preset\Interface\Calibration\System Information \Data&Time\Self Test |
| Mode       | Selects the Spec Analyzer\Reflection Meas                                                          |
| Display    | Used to Adjust the Grid Brightness\Display Line\Screen Text\Screenshot                             |
| File       | Use to Select the File system                                                                      |
| Preset     | Sets the system to default status                                                                  |
| Couple     | Used to Select the RBW\VBW\Attenuator\Freq Step\Sweep time mode                                    |
| Help       | Help Information Switch                                                                            |
| Save       | Save Shortcut Key                                                                                  |

## 1.3.2 Front Panel Key Backlight

The on/off state and the color of the backlights of some keys at the front panel indicate the working state of the spectrum analyzer. The states are as listed below.

## 1. Power Switch

- ◆ Flash on and off alternatively, in breathing state: indicate the unit is in stand-by state.
- ◆ Constant on: indicate the instrument is in normal operating state.

### 2. Mode

- ◆ When the Reflection Meas function and EMI is enabled, the backlight of Mode turns on.
- ♦ When the function is **Spec Analyzer**, the backlight is turn off.

### 3. TG

When the **TG** function is enabled, the backlight of **TG** turns on and turns off when the function is disabled.

## 1.3.3 Using the Numeric Keyboard

SPA-900 provides a numeric keyboard at the front panel (as shown in the figure below). The numeric keyboard which supports English uppercase/lowercase characters, numbers and common symbols (including decimal point, #, space and +/-) are mainly used to edit file or folder name and set parameters (refer to "Parameter Setting").

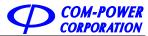

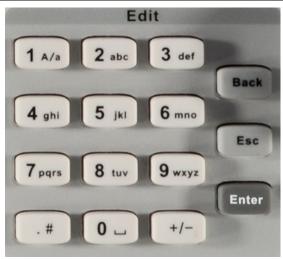

Figure 1-8 Numeric Keyboards

- 1. +/-
- ◆ Press this key can switch in number and letter during file editing.
- 2. 1 A/a
- Press this key to enter 1 in number input and switch between uppercase and lowercase letter in English input.
- 3. .#
- Press this key to input a decimal point in number input.
- Press this key to input special character in English input.
- 4. Back
- ◆ During the process of parameter editing, press this key to delete the character on the left of the cursor.
- 5. Esc
- During parameter editing process, press this key to clear the inputs in the active function area and exit parameter input.
- ♦ When the instrument is in remote mode, use this key to return to local mode.
- 6. Enter
- When pressed during parameter editing process, the system will complete the input and insert a default unit for the parameter automatically.

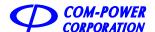

### 1.3.4 Front Panel Connectors

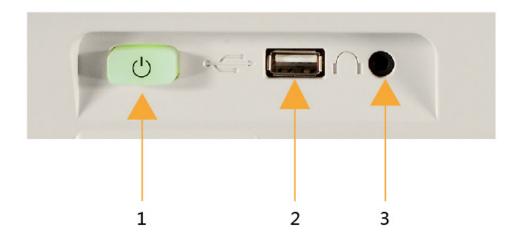

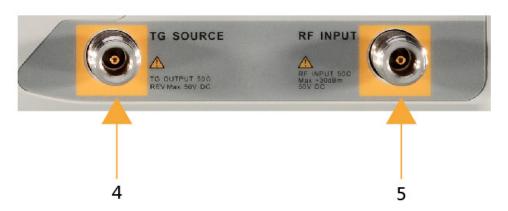

Figure 1-9 Front Panel Connectors

#### 1. Power Switch

◆ Power up/Power down the instrument

#### 2. USB Host

- ◆ The analyzer can serve as a "host" device to connect external USB devices. This interface is available for USB storage devices.
- Read and store the current instrument state or trace in the USB storage device or store the contents currently displayed on the screen in the USB storage device in ".bmp" or ".jpg" format.

#### 3. Earphone Jack

◆ The analyzer provides AM and FM demodulations. Insert the earphone to the jack to acquire the audio output of the demodulated signal. You can turn on or off the earphone output and adjust the volume via **Demod** ->**Volume**.

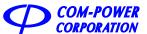

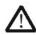

### **CAUTION**

For fear of damaging your hearing, please turn the volume down to zero and gradually turn the volume up after putting on the earphone.

#### 4. TG OUTPUT

The output of the tracking generator can be connected to a receiver through a cable with an N male connector.

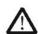

#### **CAUTION**

To avoid damage to the tracking generator, the reverse DC voltage cannot exceed 50  $\ensuremath{\text{V}}$ 

#### 5. RF INPUT

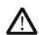

#### **CAUTION**

To avoid damage to the instrument, for the signal input from the RF input terminal, the DC voltage component and the maximum continuous power of the AC (RF) signal component can not exceed 50 V and +30 dBm respectively.

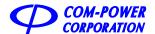

## 1.4 Rear Panel

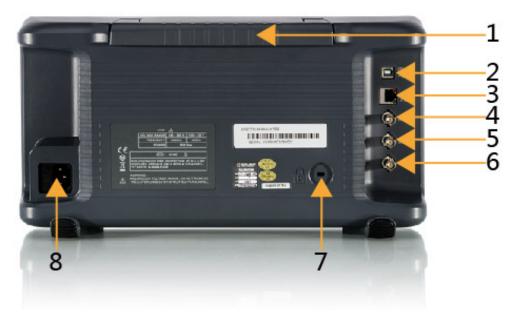

Figure 1-10 Rear Panel

#### 1. Handle

Pull up the handle vertically for easy carrying of the instrument. When you do not need the handle, press it down.

#### 2. USB Device interface

The analyzer can serve as a "slave" device to connect external USB devices. Through this interface, a PC can be connected to control SPA-900 remotely through programming or PC software.

#### 3. LAN interface

Through this interface, the analyzer can be connected to your local network for remote control.

#### 4. REF IN 10MHz

SPA-900 can use internal or external reference source.

When a 10 MHz external clock signal is received through the [10MHz IN] connector, this signal is used as the external reference source and "Ext Ref" is displayed in the status bar of the user interface. When the external reference is lost, transfinite or not connected, the instrument switches to its internal reference source automatically and "Ext Ref" on the screen disappears.

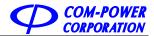

◆ The [10MHz IN] and [10MHz OUT] connectors are usually used to build synchronization among multiple instruments.

#### 5. REF OUT 10MHz

SPA-900 can use internal or external reference source.

- ♦ When internal reference source is used, the **[10MHz OUT]** connector can output a 10 MHz clock signal generated by the analyzer. This signal can be used to synchronize other instruments.
- ◆ The [10MHz OUT] and [10MHz IN] connectors are usually used to build synchronization among multiple instruments.

#### 6. Trigger in

In external trigger mode, the connector receives an external trigger signal through a BNC cable.

#### 7. Security Lock Hole

If needed, you can use a security lock (buy it yourself) to lock the analyzer to a desired location.

### 8. Connect to AC Power Supply

The Spectrum Analyzer accept 100-240V, 50/60/440Hz AC power supply. Please use the power cord provided as accessories to connect the instrument

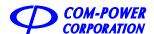

## 1.5 User Interface

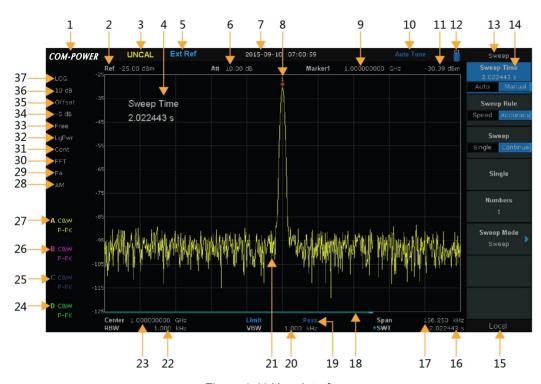

Figure 1-11 User Interface

Table 1-3 User Interface labels

| NO.      | Name                 | Description                                            |
|----------|----------------------|--------------------------------------------------------|
| 1        | COM-POWER            | Logo of COM-POWER                                      |
| 2        | Ref                  | Reference level                                        |
| 3        | UNCAL                | When the sweep time less than the auto couple time,    |
|          |                      | the measure result may be inaccuracy, at the same      |
|          |                      | time appear the "UNCAL"                                |
| 4        | Active function area | Current parameter and its value                        |
| 5        | EXT REF              | Ext Ref                                                |
| 6        | Att                  | Attenuator Value                                       |
| 7        | Day and time         | System time                                            |
| 8, 9, 11 | Cursor parameter     | 8:Current active cursor; 9:current cursor frequency    |
|          |                      | value 11:current cursor amplitude value;               |
| 10       | Auto Tune            | Automatically sets the optimal parameters according to |
|          |                      | the characteristics of the signal                      |
| 12       | USB storage device   | The identification is displayed when a USB flash drive |
|          | identification       | is inserted                                            |
| 13       | Menu title           | Function of the current menu.                          |
| 14       | Menu items           | Menu items of the current function                     |

SPA-900 Series User Manual 18

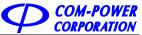

| 15            | Operation status   | Local is local mode, Remote is remote mode, Upgrade   |
|---------------|--------------------|-------------------------------------------------------|
|               |                    | means the instrument is upgrading                     |
| 16            | Sweep time         | Sweep time                                            |
| 17            | Span or stop       | The frequency range of the current sweep channel can  |
|               | Frequency          | be expressed by the combination of center frequency   |
|               |                    | and span or the combination of start frequency and    |
|               |                    | stop frequency                                        |
| 18            | Sweep progress bar | Sweep progress bar                                    |
| 19            | Pass/Fail status   | Pass/Fail status                                      |
| 20            | VBW                | Video bandwidth                                       |
| 21            | Spectrum trace     | Spectrum trace                                        |
| 22            | RBW                | Resolution bandwidth                                  |
| 23            | Center or start    | The frequency range of the current sweep channel can  |
|               | frequency          | be expressed by the combination of center frequency   |
|               |                    | or the combination of start frequency                 |
| 24, 25,       | Trace status       | Can set the trace A\B\C\D is Clear Write\Max Hold\Min |
| 26, 27        |                    | Hold\Freeze\Average times\Math                        |
| 28            | AM or FM           | AM or FM identification                               |
| 29            | PA                 | Enable or disable Preamplifier                        |
| 30            | FFT                | Sweep mode is FFT                                     |
| 31            | Single or Continue | Sweep mode single or continue                         |
| 32            | Average type       | Log power\Power\Voltage power                         |
| 33            | Trigger type       | Free\Video\External trigger                           |
| 34, 35        | Ref offset         | 34: Ref offset identification; 35: Ref offset value   |
| 36 Scale/Div  |                    | Scale value                                           |
| 37 Scale type |                    | Logarithm or linearity                                |

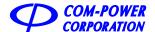

## 1.6 Menu Operation

There are 7 types of menus according to their operation modes. Each type of menu and its operation method are introduced below.

#### 1. Parameter Input

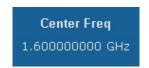

When selected, use the numeric keys to modify the parameters directly.

For example, select **Center Freq**, input the desired figure and press **Enter** to change the center frequency.

#### 2. State switching

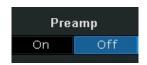

Press the corresponding menu key to switch between the sub-options.

For example, press **Preamp** to enable or disable the amplifier.

#### 3. Enter Lower Menu(with parameter)

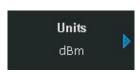

Press the corresponding menu key to enter the lower menu and change the option currently selected. The parameter in the upper menu will change when you return to the upper menu.

For example, press **Units** to enter the lower menu. Select **dBm** and return to the previous menu. The unit of Y-axis changes to dBm.

#### 4. Enter Lower Menu (without parameter)

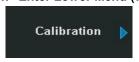

Press the corresponding menu key to enter the lower menu.

For example, press Calibration to enter the lower menu directly.

#### 5. Direct Execution

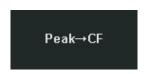

Press the key to execute the corresponding function.

For example, press **Peak->CF** to execute a peak search and set the center frequency of the analyzer to the frequency of the current peak signal.

#### 6. Function Switch + Parameter Input

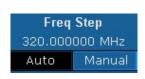

Press the corresponding menu key to switch between functions; change the parameter directly using the numeric keys.

For example, press **Freq Step** to switch between **Auto** and **Manual**; if **Manual** is selected, you can directly input the desired number to change the Freq Step.

#### 7. State Selection

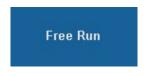

Press the corresponding menu key to modify the parameter and return to the menu one level up.

For example, press **Trig Type ->Free Run** to select free trigger and the analyzer is in Free Run state at present.

SPA-900 Series User Manual 20

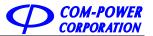

## 1.7 Parameter Setting

Users can enter the desired parameter values using the numeric keys, knob or Arrow keys. This section describes the three methods of parameter setting through an example (to set the center frequency to 100 MHz).

### 1. Use the numeric keyboard

- 1) Press Frequency->"Center Freq"
- 2) Input 100 using the numeric keys;
- 3) Select the desired unit (MHz) from the popup menu.

#### 2. Use the knob

When the parameter is editable (namely when the parameter is selected), turn the knob clockwise to increase or counterclockwise to decrease the parameter value at the specified step.

- 1) Press Frequency->"Center Freq"
- 2) Rotate the knob until the parameter is set to the desired value (100 MHz).

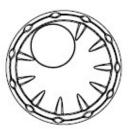

Figure 1-12 Knob

Note: In the storage function, the knob can also be used to select the current path or file.

#### 3. Use the arrow keys

When the parameter is editable (namely when the parameter is selected), you can increase or decrease the parameter value at the specific step using the direction keys.

- 1) press Frequency -> "Center Freq"
- 2) Press the up/down Arrow key until the parameter is set to the desired value (100 MHz).

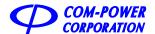

## 1.8 Using Built-in Help

The built-in help system provides information about every function key at the front panel and every menu soft key.

#### 1. How to acquire built-in help

Press **Help** and a prompt about how to obtain help information will be shown at the center of the screen. Then, press the key that you want to get help of and the relevant help information will be shown at the center of the screen.

#### 2. Close the current help information

When the help information show at the center of the screen. Press the **Help** button, It will close the help information.

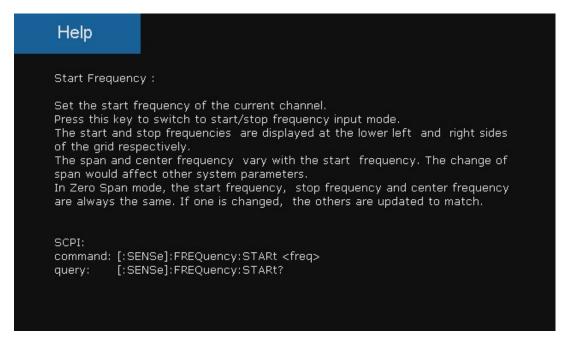

Figure 1-13 help information

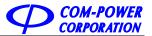

## 1.9 Using the Security Lock

If needed, you can use the security lock (please buy it yourself) to lock the Spectrum Analyzer to a fixed location. The method is as follows, align the lock with the lock hole and plug it into the lock hole vertically, turn the key clockwise to lock the Spectrum Analyzer and then pull the key out.

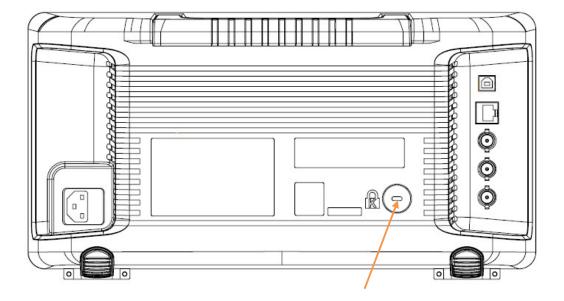

Figure 1-14 Security Lock

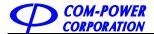

# **Chapter 2** Front Panel Operation

This chapter describes in detail the function keys at the front panel and the associated functions.

Subjects in this chapter:

- Basic Settings
- ◆ Sweep and Function Settings
- Marker Set
- Measurement
- ◆ System
- ◆ Shortcut Key

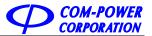

## 2.1 Basic Settings

## 2.1.1 Frequency

Set the frequency parameters and functions of the analyzer. Restart sweeping every time when the frequency parameters are modified.

The frequency range of a channel can be expressed by either of three groups of parameters: Start Frequency, Center Frequency and Stop Frequency. If any of the parameters is changed, The others would be adjusted automatically in order to ensure the coupling relationship among them

$$f_{center} = (f_{start} + f_{stop})/2$$
  
 $f_{span} = f_{stop} - f_{start}$ 

The  $f_{\mathit{span}}$  is span

### 2.1.1.1 Center Frequency

Set the center frequency of the current channel. The center frequency and span values are displayed at the lower left and right sides of the grid respectively. In process of using pay attention to the following points:

- ◆ The start and stop frequencies vary with the center frequency when the span is constant (except the Start Frequency and Stop Frequency to the border).
- In Zero Span mode, the start frequency, stop frequency and center frequency are always the same.

Table 2-1 Center Frequency

| Parameter          | Explanation                             |
|--------------------|-----------------------------------------|
| Default            | Full Span/2                             |
| Range              | Zero Span, 0 Hz ~ Full Span             |
|                    | Nonzero Span, 50 Hz ~ (Full Span -50Hz) |
| Unit               | GHz\MHz\kHz\Hz                          |
| Knob Step          | Span>0, step=Span/200                   |
|                    | Span=0, step=RBW/100                    |
|                    | Min 1 Hz                                |
| Direction Key Step | Freq step                               |
| Related to         | Start Freq, Stop Freq                   |

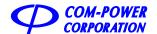

### 2.1.1.2 Start Frequency

Set the start frequency of the current channel. The start and stop frequencies are displayed at the lower right sides of the grid respectively. In process of using pay attention to the following points:

◆ The span and center frequency vary with the start frequency when the Span did not reach the minimum (The parameters vary with the span, please refer to "Span"), In Zero Span mode, the start frequency, stop frequency and center frequency are always the same.

Table 2-2 Start Frequency

| Parameter          | Explanation                            |
|--------------------|----------------------------------------|
| Default            | 0 GHz                                  |
| Range              | Zero Span, 0 Hz ~ Full Span            |
|                    | Nonzero Span, 0 Hz ~ (Full Span-100Hz) |
| Unit               | GHz\MHz\kHz\Hz                         |
| Knob Step          | Span>0, step=Span/200                  |
|                    | Span=0, step=RBW/100                   |
|                    | Min 1 Hz                               |
| Direction Key Step | Freq step                              |
| Related to         | Center Freq, Span                      |

## 2.1.1.3 Stop Frequency

Set the stop frequency of the current channel. The start and stop frequencies are displayed at the lower right sides of the grid respectively. In process of using pay attention to the following points:

- ◆ The span and center frequency vary with the stop frequency. The charge of span would affect other system parameters. For more details, please refer to "Span".
- ♦ In Zero Span mode, the start frequency, stop frequency and center frequency are always the same.

Table 2-3 Stop Frequency

| Parameter          | Explanation                      |
|--------------------|----------------------------------|
| Default            | Full Span                        |
| Range              | Zero Span: 0 Hz ~ Full Span      |
|                    | Nonzero Span: 100 Hz ~ Full Span |
| Unit               | GHz\MHz\kHz\Hz                   |
| Knob Step          | Span>0, step=Span/200            |
|                    | Span=0, step=RBW/100             |
|                    | Min 1 Hz                         |
| Direction Key Step | Freq step                        |
| Related to         | Center Freq, Span                |

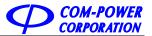

### 2.1.1.4 Freq Step

Set the step of the center frequency. start frequency and stop frequency vary with the step frequency through arrow keys. In process of using pay attention to the following points:

- ◆ At a fixed step change the value of the center frequency can reach the purpose of continuous measurement channel switch.
- ◆ There are two kinds of frequency step mode: Auto and manual. In Auto mode, the Freq step is 1/10 of the span in Non-zero span mode or equals the RBW while in Zero span mode; in Manual mode; you can set the step using the numeric keys.

Table 2-4 Frequency step

| Parameter          | Explanation                      |
|--------------------|----------------------------------|
| Default            | Full Span/10                     |
| Range              | 1Hz ~ Full Span                  |
| Unit               | GHz, MHz, kHz, Hz                |
| Knob Step          | Span>0, Step=Span/200            |
|                    | Span=0, Step=100                 |
|                    | min 1 Hz                         |
| Direction Key Step | 1-2-5 sequence step              |
| Relation           | RBW, Span and related parameters |

#### 2.1.1.5 Peak -> CF

Execute a peak search and use the frequency of the current peak as the center frequency (CF) of the analyzer. The function is invalid in Zero Span mode.

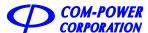

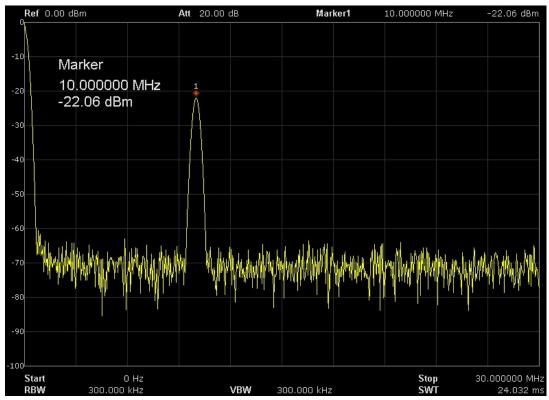

Figure 2-1 Before Peak -> CF

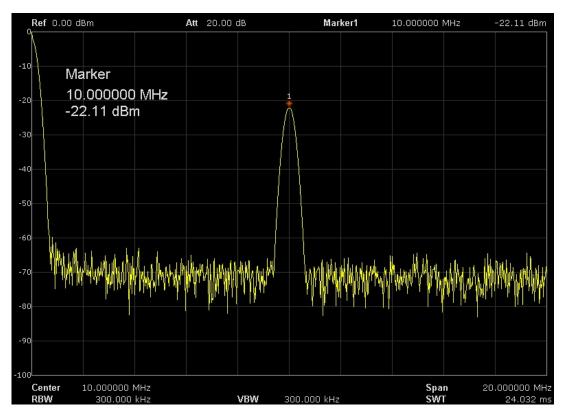

Figure 2-2 After Peak -> CF

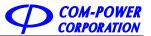

#### 2.1.1.6 CF -> Step

Set the current center frequency as the CF step. At this point, the CF step will switch to "Manual" mode automatically. This function is usually used with channel switching. Take harmonic waveform measurement for example: locate a signal at the center frequency of a channel, execute CF->Step and then press the down direction key continuously to measure each order of harmonic in sequence

## 2.1.2 Span

Set the span of the analyzer. The change of this parameter will affect the frequency parameters and restart the sweep.

### 2.1.2.1 Span

Set the frequency range of the current channel. The center frequency and span are displayed at the low left and right sides of the grid respectively. In process of using pay attention to the following points:

- ◆ The start and stop frequency vary with the span when the center frequency is constant.
- ♦ In manual span mode. The span can be set down to 100Hz and up to the full span described in Specifications. When the span is set to the maximum, the analyzer enters full span mode.
- Modifying the span in non-zero span mode may cause an automatic change in both CF step and RBW if they are in Auto mode. Besides, the charge of RBW may influence VBW (in Auto VBW mode).
- ♦ Variation in the span, RBW or VBW would cause a change in the sweep time.
- ◆ In non-zero span mode, neither is "Video" trigger nor "1/∆time" readout function valid.
- ◆ You can modify this parameter using the numeric keys, knob or direction keys, For more details, please refer to "Parameter Setting".

Table 2-5 Span

| Parameter          | Explanation                            |
|--------------------|----------------------------------------|
| Default            | Maximum bandwidth                      |
| Range              | 0 Hz~ 3.2GHz                           |
| Unit               | GHz, MHz, kHz, Hz                      |
| Knob Step          | Span/200, Min = 1 Hz                   |
| Direction Key Step | In 1-2-5 sequence                      |
| Related to         | Start Freq, Stop Freq, Freq Step, RBW, |
|                    | Sweep time                             |

Note: 0 Hz is available only in zero span.

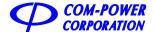

### 2.1.2.2 Full Span

Set the span of the analyzer to the maximum.

### 2.1.2.3 Zero Span

Set the span of the analyzer to 0Hz. Both the start and stop frequencies will equal the center frequency and the horizontal axis will denote time. The analyzer measures the time domain characteristics of the amplitude of the corresponding frequency point on the input signal. In process of using pay attention to the following points:

The following functions are invalid in Zero span mode: Peak -> CF, Signal Track, Zoom In and Zoom Out.

- ◆ Frequency: Peak->CF;
- SPAN: Zoom In and Zoom Out;
- ◆ Marker->: M -> CF, M-> CF step, M-> Start Freq, M-> Stop Freq, ΔM-> CF and ΔM-> Span;
- Marker: Frequency, Period and 1/△Time(valid in Delta marker type);

#### 2.1.2.4 Zoom In

Set the span to half of its current value. At this point, the signal on the screen is zoomed in to observe signal details.

#### 2.1.2.5 Zoom Out

Set the span to twice the current value. At this point, the signal on the screen is zoomed out to gain more information about the signal.

#### 2.1.2.6 Last Span

Set the span to the previous span setting.

### 2.1.2.7 X-Scale

Set the scale type of X-axis to Lin or Log.

In Log scale type, the frequency scale of X-axis is displayed in the logarithmic form.

If the scale type of X-axis is in the logarithmic type form, the scale type will be switched into Lin when turning on Meas.

## 2.1.3 Amplitude

Set the amplitude parameters of the analyzer. Through modifying these parameters, signals under

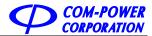

measurement can be displayed in a proper mode for easier observation and minimum error.

#### 2.1.3.1 Ref Level

Set the maximum power or voltage can be currently displayed in the window. The value is displayed at the upper left corner of the screen grid.

The maximum reference level available is affected by the maximum mixing level, input attenuation is adjusted under a constant maximum mixing level in order to fulfill the following condition:

Ref <= ATT – PA - 20dBm

Table 2-6 Ref Level

| Parameter          | Explanation                        |
|--------------------|------------------------------------|
| Default            | 0 dBm                              |
| Range              | -100 dBm ~ 30 dBm                  |
| Unit               | dBm, dBmV, dBuV, V, W              |
| Knob Step          | In Log scale mode, step = Scale/10 |
|                    | In Lin scale mode, step = 0.1 dB   |
| Direction Key Step | In Log scale mode, step = Scale    |
|                    | In Lin scale mode, step = 1 dB     |
| Related to         | Attenuator, Preamp, Ref Offset     |

#### 2.1.3.2 Attenuator

Set the front attenuator of the RF input in order to ensure big signals (or small signals) to pass through the mixer with low distortion (or low noise).

Ref <= ATT - PA - 20dBm

Input attenuation can be set up for automatic and manual two kinds of patterns.

- ◆ Automatic mode attenuation value according to the state of preamplifier and value of the current reference level automatic adjustment.
- ◆ Open the preamplifier, maximum input attenuation can be set to 51dB. When setting parameters do not meet the above formula, can adjust the reference level.
- ◆ You can modify this parameter using the numeric keys, knob or direction keys. For more details, please refer to "Parameter Setting".

Table 2-7 Attenuator

| Parameter          | Explanation       |
|--------------------|-------------------|
| Default            | 20 dB             |
| Range              | 0 ~ 51 dB         |
| Unit               | dB                |
| Knob Step          | 1 dB              |
| Direction Key Step | 5 dB              |
| Related to         | Preamp, Ref level |

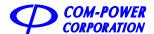

### 2.1.3.3 RF Preamp

Turn on or off the preamplifier located at the front of the RF signal path. When signal under measurement is small, turning on the preamplifier can reduce the displayed noise level; there for, you can distinguish small signals from the noise.

◆ The corresponding icon "PA" will appear at the left side of the screen when the preamplifier is turned on.

#### 2.1.3.4 Units

Set the unit of the Y-axis to dBm, dBmV, dBuV, Volts(RMS) and Watts. The default is dBm .

♦ The conversion relationships between units are as follows.

$$dBm = 10 lg \left( \frac{Volts^2}{R} \times \frac{1}{1mW} \right)$$

$$dB\mu V = 20 lg \left( \frac{Volts}{1\mu V} \right)$$

$$dBmV = 20 lg \left( \frac{Volts}{1mV} \right)$$

$$Watts - \frac{Volts^2}{R}$$

Wherein, R denotes the reference resistance. Default value is  $50\Omega$ , setting by "Correction -> RF input".

#### 2.1.3.5 Scale

Set the logarithmic units per vertical grid division on the display. This function is only available when the scale type is set to "**log**". In process of using pay attention to the following points:

- ◆ By changing the scale, the amplitude range available is adjusted.
- ◆ The range of the amplitude that can be displayed
- ♦ Minimum: reference level –10 × current scale value;
- Maximum: the reference level.
- You can modify this parameter using the numeric keys, knob or direction keys. For more details, please refer to "Parameter Setting".

Table 2-8 Scale

| Parameter | Explanation  |
|-----------|--------------|
| Default   | 10 dB        |
| Range     | 1 dB ~ 10 dB |

SPA-900 Series User Manual 32

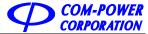

| Unit               | dB             |
|--------------------|----------------|
| Knob Step          | 1 dB           |
| Direction Key Step | 1-2-5 sequence |
| Related to         | Scale Type     |

### **2.1.3.6** Scale Type

Set the scale type of Y-axis to Lin or Log. The default is Log.

In Lin mode, Scale value cannot be changed. Display area for reference level of 0%. In process of using pay attention to the following points:

- ◆ In Log scale type, the Y-axis denotes the logarithmic coordinate; the value shown at the top of the grid is the reference level and each grid represents the scale value. The unit of Y-axis will automatically switch to the default unit (dBm) in Log scale type is changed from Lin to Log.
- ♦ In Lin scale type, the Y-axis denotes the liner coordinate; the values shown at the top of the grid and the bottom of the grid are the reference level and the scale setting function is invalid. The unit of Y-axis will automatically switch to the default unit (Volts) in Lin scale type when the scale type is charged from Log to Lin.

#### 2.1.3.7 Ref Offset

Assign an offset to the reference level to compensate for gains or losses generated between the device under measurement and the analyzer.

- ◆ The change of this value changes both the reference level readout and the amplitude readout of the marker; but does not impact the position of the curve on the screen.
- ◆ You can modify this parameter using the numeric keys. For more details, please refer to "Parameter Setting".

Table 2-9 Ref Offset

| Parameter          | Explanation    |
|--------------------|----------------|
| Default            | 0dB            |
| Range              | -100dB ~ 100dB |
| Unit               | dB             |
| Knob Step          | 1dB            |
| Direction Key Step | 10dB           |

#### 2.1.3.8 Correction

Correct the amplitude in order to compensate for the gain or loss from external devices such as Antenna and Cable. When using this function, you can view the correction data table and save or load the current correction data. When amplitude correction is turn on, both the trace and related measurement results will be corrected.

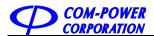

### 1. RF Input

Set the input impedance for voltage-to-power conversions. The default is  $50\Omega$ . To measure a  $75\Omega$  device, you should use a  $75\Omega$  to  $50\Omega$  adapter to connect the analyzer with the system under test and then set the input impedance to  $75\Omega$ .

### 2. Apply Correction

Enable or disable amplitude correction and the default are Off. The spectrum analyzer provides four correction factors and you can edit them separately.

#### 3. Edit Correction Factor

Table 2-10 Edit Correction table

| Function   | Explanation                                                             |
|------------|-------------------------------------------------------------------------|
| Correction | Select the correction factor on or off.                                 |
| Add Point  | Add a point into correction table.                                      |
| Point Num  | Select a point to edit by point num.                                    |
| Frequency  | Edit the frequency value for the current selected point.                |
| Amplitude  | Edit the amplitude value for the current selected point.                |
| Del Point  | Delete the selected correction point.                                   |
| Del All    | Clear all data of the correction table.                                 |
| Save/Load  | Save or load correction data. Click this button to enter the file menu, |
|            | and the file type will be selected as COR. You can save the current     |
|            | correction data into or load correction data from a specified file.     |

#### 2.1.4 Auto Tune

Search for signals automatically throughout the full frequency range; adjust the frequency and amplitude for optimum display effect of the signal to realize one-key signal search and auto setting of parameters.

- ♦ In the process of auto search, The "**Auto Tune**" is shown in the status bar on the screen until the search is finished.
- ♦ Some parameters such as the reference level, scale, input attenuation and maximum mixing level may be changed during the auto search.

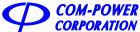

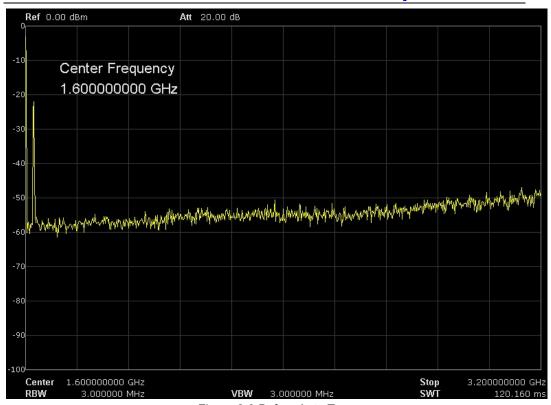

Figure 2-3 Before Auto Tune

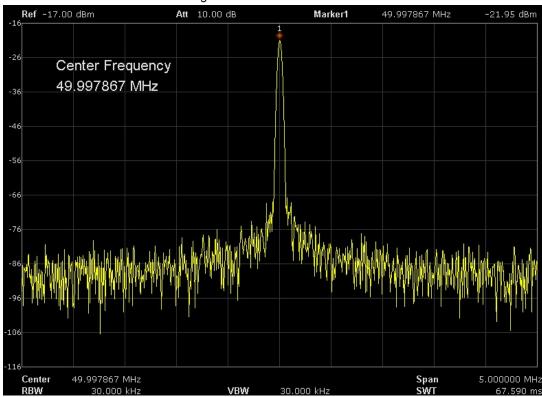

Figure 2-4 After Auto Tune

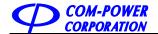

# 2.2 Sweep and Function Settings

# 2.2.1 BW

Set the RBW (Resolution Bandwidth), VBW (Video Bandwidth), average type parameters of the analyzer and filter.

# 2.2.1.1 Resolution Bandwidth

Set the resolution bandwidth in order to distinguish between signals which are close in frequency.

- ◆ Reducing RBW will increase the frequency resolution, but will increase the sweep time (Sweep Time is affected by a combination of RBW and VBW when it is in Auto mode).
- RBW varies with the span (non-zero span) in Auto RBW mode.

Table 2-11 RBW

| Parameter          | Explanation                |
|--------------------|----------------------------|
| Default            | 1MHz                       |
| Range              | 10Hz ~ 1MHz                |
| Unit               | MHz, kHz, Hz               |
| Knob Step          | in 1, 3, 10 sequence       |
| Direction Key Step | in 1, 3, 10 sequence       |
| Relation           | Span, RBW, VBW, Sweep Time |

#### 2.2.1.2 Video Bandwidth

Set the desired video bandwidth in order to filter out the noise outside the video band.:

- Reducing the VBW will smooth the spectrum line to highlight small signals from noise, but will increase the sweep time (Sweep Time is affected by a combination of RBW and VBW when it is in Auto mode).
- VBW varies with RBW when it is set to Auto. While in Manual mode, VBW is not affected by RBW.

Table 2-12 VBW

| Parameter          | Explanation                |
|--------------------|----------------------------|
| Default            | 1MHz                       |
| Range              | 1Hz ~ 3MHz                 |
| Unit               | MHz, kHz, Hz               |
| Knob Step          | in 1, 3, 10 sequence       |
| Direction Key Step | in 1, 3, 10 sequence       |
| Relation           | RBW, V/R Ratio, Sweep Time |

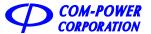

#### 2.2.1.3 V/R Ratio

Set the ratio of VBW to RBW. This value is different while measuring different kinds of signals:

- ◆ Sine signal: use 1 to 3 (for faster sweeps)
- Pulse signal: use 10 (to reduce the influence on the amplitude of transient signals)
- ♦ Noise signal: generally use 0.1 (to obtain the average of noises)

Table 2-13 V/R Ratio

| Parameter          | Explanation          |
|--------------------|----------------------|
| Default            | 1                    |
| Range              | 0.001 ~ 1000         |
| Unit               | N/A                  |
| Knob Step          | in 1, 3, 10 sequence |
| Direction Key Step | in 1, 3, 10 sequence |
| Relation           | RBW,VBW              |

# 2.2.1.4 Average Type

Chooses one of the following averaging types: log power (video), power (RMS), or voltage averaging. When trace average is on, the average type is shown on the left side of the display.

# 1. Log Power

Selects the logarithmic (decibel) scale for all filtering and averaging processes. This scale is "Video" because it is the most common display and analysis scale for the video signal within a spectrum analyzer. This scale is excellent for finding CW signals near noise.

#### 2. Power Average

In this average type, all filtering and averaging processes work on the power (the square of the magnitude) of the signal, instead of its log or envelope voltage. This scale is best for measuring the true time power of complex signals.

#### 3. Voltage Average

In this Average type, all filtering and averaging processes work on the voltage of the envelope of the signal. This scale is good for observing rise and fall behavior of AM or pulse-modulated signals such as radar and TDMA transmitters.

# 2.2.1.5 Filter

Set the RBW filter type. SPA-900 supports two kinds of RBW filters: "**Gauss**" (-3 dB bandwidth) and "**EMI**" (-6 dB bandwidth).

When "EMI" is selected, resolution bandwidth can be 200 Hz, 9 kHz or 120kHz only.

"Quasi-Peak" detector is available only in "EMI" filter.

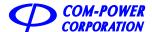

# **2.2.2 Trace**

The sweep signal is displayed as a trace on the screen.

#### 2.2.2.1 Select Trace

Spectrum Analyzer allows for up to four traces to be displayed at the same time. Each trace has its own color (Trace 1 - Yellow, Trace 2 - Purple, Trace 3 - Light blue and Trace 4 - Green). All traces can be set parameter independently. As a default, spectrum analyzer will choose Trace A and set the type of the trace as Clear Write

# **2.2.2.2** Trace Type

Set the type of the current trace or disable it. The system calculates the sampled data using a specific operation method according to the trace type selected and displays the result. Trace types include Clear Write, Max Hold, Min Hold, View, Average and Bank. The corresponding icon of the trace type will be displayed in the status bar at the left of the screen. Take Trace 1,2,3,4 as an example and the icons are as shown in the figure below.

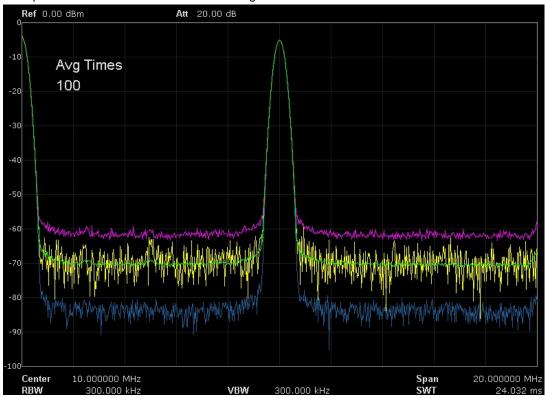

Figure 2-5 Trace Type

#### 1. Clear Write

Erases any data previously stored in the selected trace, and display the data sampled in real-time of each point on the trace.

SPA-900 Series User Manual 38

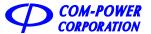

#### 2. Max Hold

Retains the maximum level for each trace point of the selected trace. Updates the data if a new maximum level is detected in successive sweeps.

#### 3. Min Hold

Display the minimum from multiple sweeps for each point of the trace and update the data if a new minimum is generated in successive sweeps.

#### 4. View

Holds and displays the amplitude data of the selected trace. The trace data is not updated as the analyzer sweeps.

#### 5. Bank

Disable the trace display and all measurements of this trace.

# 2.2.2.3 Average Times

Set the number of averages of the selected trace.

• More averages can reduce the noise and the influence of other random signals; thus highlighting the stable signal characteristics. The larger the number of averages is, the smoother the trace will be.

Table 2-14 Average Times

| Parameter          | Explanation |
|--------------------|-------------|
| Default            | 100         |
| Range              | 1 ~ 999     |
| Unit               | N/A         |
| Knob Step          | 1           |
| Direction Key Step | 5           |

# 2.2.2.4 Math

Set the computational method of the math trace.

# 2.2.2.5 Variable X, Y

Variable X, Y can choose trace A, B, C.

## 2.2.2.6 Const

Set the value of the constant.

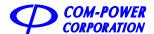

Table 2-15 Const

| Parameter | Explanation      |
|-----------|------------------|
| Default   | 0dB              |
| Range     | -300 dB ~ 300 dB |
| Unit      | dB               |

# 2.2.2.7 Output **Z**

The result Z will show on screen in trace A, B, C as you choose.

# 2.2.2.8 Calculation Type

Spectrum Analyzer provides the calculation types as shown below:

X-Y+Ref→Z

Y-X+Ref→Z

X+Y-Ref→Z

X+const→Z

X-const→Z

# 2.2.3 Detect

# 2.2.3.1 Detect Type

The analyzer displays the sweep signal on the screen in the form of trace. For each trace point, the analyzer always captures all the data within a specific time interval and processes (Peak, Average, etc.) the capture data using the detector currently selected, then display the processed data (one point) on the screen.

- Select an appropriate detector type according to the actual application in order to ensure the accuracy of the measurement.
- ◆ The available types are Pos Peak, Neg Peak, Sample, Normal, Average and Quasi Peak. The default is Pos peak.

# 2.2.3.2 Positive Peak

For each trace point, Positive Peak detector displays the maximum value of data sampled within the corresponding time interval.

# 2.2.3.3 Negative Peak

For each trace point, Negative Peak detector displays the minimum value of data sampled within

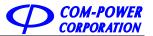

the corresponding time interval.

# 2.2.3.4 Sample

For each trace point, Sample detector displays the transient level corresponding to the central time point of the corresponding time interval. This detector type is applicable to noise or noise-like signal.

#### 2.2.3.5 Normal

Normal detector (also called rosenfell detector) displays the maximum value and the minimum value of the sample data segment in turn; namely for an odd-numbered data point, the maximum value is displayed; for an even-numbered data point, the minimum value is displayed. In this way, the amplitude variation range of the signal is clearly shown.

# 2.2.3.6 **Average**

For each trace point, Average detector displays the average value of data sampled within the corresponding time interval.

#### 2.2.3.7 Quasi Peak

Quasi-Peak detector, which is a weighted form of peak detector, is used for EMC pulse testing ruled by CISPR. For single frequency point, the detector detects the peaks within QPD dwell time. The peaks detected are weighted using circuit with specified charge and discharge structures as well as the display time constant specified in the CISPR 16 standards. The measurement time for QPD is far longer than Peak Detector.

# 2.2.4 Sweep

Set parameters about the Sweep functions, including sweep time, sweep rule, sweep mode, number of sweep, etc.

# 2.2.4.1 **Sweep Time**

Set the time needed for the spectrum analyzer to finish a sweep within the span range. The sweep time can be set in "Auto" or "Manual" mode and the default is "Auto".

- ♦ In non-zero span, the analyzer selects the shortest sweep time on the basis of the current RBW and VBW settings if Auto is selected.
- Decreasing the sweep time would speed the measurement. However, an error may be caused if the specified sweep time is less than the minimum sweep time in Auto coupling; at this point, "UNCAL" is shown in the status bar on the screen

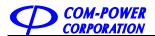

Table 2-16 Sweep Time

| Parameter          | Explanation                               |
|--------------------|-------------------------------------------|
| Default            | N/A                                       |
|                    | 900us ~ 3ks(Quasi Peak:  900us<br>~ 30ks) |
| Unit               | ks, s, ms, us                             |
| Knob Step          | Sweep time/100, min =1 ms                 |
| Direction Key Step | in 1,3 sequence                           |

# 2.2.4.2 **Sweep Rule**

The analyzer provides two sweep time rules to meet the different sweep time requirements:

Speed: Activates the default fast sweep time rule.

Accuracy: Activates the normal sweep time rule to ensure the measurement accuracy. Speed sweep time rule provides a fast measurement function that decreases the sweep time. Using Fast Sweep will decrease the measurement accuracy.

# 2.2.4.3 Sweep

Set sweep mode in single or continuous, the default is continuous. The corresponding icon of the sweep will be displayed in the status bar at the left of the screen.

#### 1. Single

Set the sweep mode to "**Single**". The number on the parameter icon denotes the current sweep number.

#### 2. Numbers

Set the number of sweeps for a single sweep. In single sweep mode, the system executes the specified number of sweeps and the number shown on the icon in the status bar at the left of the screen varies with the process of the sweep.

## 3. Continue

Set the sweep mode to "Continue". The character Cont on the parameter icon denotes the analyzer is sweeping continuously.

- If the instrument is in single sweep mode and no measurement function is enabled, press this key and the system will enter continuous sweep mode and sweep continuously if the trigger conditions are satisfied.
- If the instrument is in single sweep mode and a measurement function is on, press this key and the system will enter continuous sweep mode and measure continuously if the trigger conditions are satisfied.
- ◆ In continuous sweep mode, the system will send a trigger initialization signal automatically and enter the trigger condition judgment directly after each sweep.

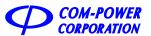

Table 2-17 Sweep Times

| Parameter          | Explanation |
|--------------------|-------------|
| Default            | 1           |
| Range              | 1 ~ 9999    |
| Unit               | N/A         |
| Knob Step          | 1           |
| Direction Key Step | 1           |

# 2.2.4.4 **Sweep Mode**

Sweep mode includes auto, sweep and FFT.

#### 1. Auto Mode

When the sweep mode is auto-coupled, the analyzer selects the sweep mode automatically between Sweep and FFT Mode.

# 2. Sweep Mode

Work in point-by-point scanning, when RBW is more than 10 Hz.

#### 3. FFT Mode

Work in FFT scans. This FFT mode is only available when RBW is less than 30 kHz.

#### 2.2.4.5 QPD Dwell Time

Dwell time is the measurement time at a single frequency. QPD detector gets its weighted envelope response during dwell time. The longer dwell time is, the more sufficiently QPD detector responses to a single frequency, the more accuracy the QPD detector envelope is.

Table 2-18 QPD Dwell Times

| Parameter          | Explanation   |
|--------------------|---------------|
| Default            | 500ms         |
| Range              | 0s ~ 10s      |
| Unit               | ks, s, ms, us |
| Knob Step          | N/A           |
| Direction Key Step | N/A           |

# 2.2.5 Trigger

The trigger type can be Free Run, Video or External.

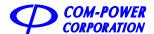

#### 1. Free Run

The trigger conditions are satisfied at any time and the analyzer generates trigger signals continuously.

#### 2. Video

A trigger signal will be generated when the system detects a video signal of which the voltage exceeds the specified video trigger level.

Note: This function is invalid in Avg detection in zero span mode.

#### Trigger level

Set the trigger level in video trigger. At this point, the trigger level line (TL) and value are displayed on the screen. You can use the numeric keys, knob or direction keys to modify this parameter. Please refer to "Parameter Setting" for more details.

Table 2-19 Trigger Setup

| Parameter          | Explanation       |
|--------------------|-------------------|
| Default            | 0 dBm             |
| Range              | -300 dBm ~ 50 dBm |
| Unit               | dBm               |
| Knob Step          | 1 dB              |
| Direction Key Step | 10 dB             |

#### 3. External

In this mode, an external signal (TTL signal) is input from the [TRIGGER IN] connector at the rear panel and trigger signals are generated when this signal fulfills the specified trigger edge condition.

Set the trigger edge in external trigger to the rising (Pos) or falling (Neg) edge of the pulse.

Note: When "Free Run" is selected, Trig Setup is grayed out and disabled.

# **2.2.6 Limit**

Spectrum Analyzer supports the Pass/Fail test function. In this function, the measured curve is compared with the pre-edited curve. If the related rules are met, the result is "Pass"; or else is "Fail".

#### 2.2.6.1 Limit1

Select eanble or disable limit1..

#### 2.2.6.2 Limit1 Edit

Edit the properties of the limit1 lines.

Table 2-20 Limit1 EditMenu

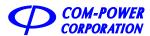

| Function    | Explanation                                                     |
|-------------|-----------------------------------------------------------------|
| Туре        | Select the desired limit line (upper or lower) for editing      |
| Mode        | Select the line or point for editing. Set the number of the     |
|             | point to be edited if you selected the point type. The range    |
|             | from 1 to 100                                                   |
| Add point   | Add a new point for editing.                                    |
| X-axis      | Edit the X-axis value (frequency or time) of the current point. |
|             | If the X-axis unit is frequency and the Ref Freq is enabled,    |
|             | edit the frequency difference between the frequency of the      |
|             | current point and the center frequency.                         |
| Amplitude   | Edit the amplitude of the current point or line. If the Ref     |
|             | AMPT is enabled, edit the amplitude difference between the      |
|             | amplitude of the current point and the reference level.         |
| Del Point   | Delete the point you are editing.                               |
| Del All     | Delete all point.                                               |
| Save/Recall | Save or load the limit file.                                    |

# 2.2.6.3 Limit2

Select eanble or disable limit2..

# 2.2.6.4 Limit2 Edit

Edit the properties of the limit2 lines.

Table 2-21 Limit2 Edit Menu

| Function    | Explanation                                                     |
|-------------|-----------------------------------------------------------------|
| Туре        | Select the desired limit line (upper or lower) for editing      |
| Mode        | Select the line or point for editing. Set the number of the     |
|             | point to be edited if you selected the point type. The range    |
|             | from 1 to 100                                                   |
| Add point   | Add a new point for editing.                                    |
| X-axis      | Edit the X-axis value (frequency or time) of the current point. |
|             | If the X-axis unit is frequency and the Ref Freq is enabled,    |
|             | edit the frequency difference between the frequency of the      |
|             | current point and the center frequency.                         |
| Amplitude   | Edit the amplitude of the current point or line. If the Ref     |
|             | AMPT is enabled, edit the amplitude difference between the      |
|             | amplitude of the current point and the reference level.         |
| Del Point   | Delete the point you are editing.                               |
| Del All     | Delete all point.                                               |
| Save/Recall | Save or load the limit file.                                    |

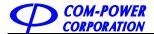

### 2.2.6.5 Test

Enable or disable the limit test function.

# 2.2.6.6 Setup

#### 1. Fail to stop

Select whether the instrument will continue or stop operation when a failure occurs.

#### 2. Buzzer

Turn on or off the buzzer. When the buzzer is on, it beeps when a failure occurs.

#### 3. X Axis

Set the X-axis unit to frequency or time unit.

Note that all the points of the current limit line will be deleted when the X-axis unit changes.

# 2.2.7 TG

Set the parameter related to the tracking generator (TG).

# 2.2.7.1 TG

**TG** is used to enable or disable the TG. When the TG is enabled, a signal with the same frequency of the current sweep signal will be output from the **[GEN OUTPUT 50\Omega]** connector at the front panel. The power of the signal could be set through the menu.

#### 2.2.7.2 TG Level

Set the output power of the signal of the tracking generator. You can use the numeric keys, knob or direction keys to modify this parameter. For more details, please refer to "**Parameter Setting**".

Table 2-22 TG Level

| Parameter          | Explanation     |
|--------------------|-----------------|
| Default            | 0 dB            |
| Range              | -20 dBm ~ 0 dBm |
| Unit               | dBm             |
| Knob Step          | 1 dB            |
| Direction Key Step | 10 dB           |

#### 2.2.7.3 TG Level Offset

Assign a certain offset to the output power of the TG when gains or losses occur between the TG

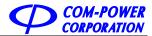

output and external device in order to display the actual power value.

- ◆ This parameter only changes the readout of the TG output power, rather than the actual value of it.
- ◆ The offset could be either a positive (gain in the external output) or a negative (loss in the external output).
- ◆ You can use the numeric keys, knob or direction keys to modify this parameter. For more details, please refer to "Parameter Setting".

Table 2-23 TG Level Offset

| Parameter          | Explanation      |
|--------------------|------------------|
| Default            | 0 dB             |
| Range              | -200 dB ~ 200 dB |
| Unit               | dB               |
| Knob Step          | 1 dB             |
| Direction Key Step | 10 dB            |

#### 2.2.7.4 Normalize

Normalization can eliminate the error of TG Level. Before using this function, connect the **[GEN OUTPUT 50\Omega]** output terminal of the TG with the **[RF INPUT 50\Omega]** input terminal of the analyzer.

#### 1. Normalize

Enable or disable the normalization. When enabled, the reference trace will be stored automatically after the current sweep finishes if no reference trace is stored before. During the reference trace storage, the corresponding prompt message is displayed. When normalization is enabled, the corresponding value of the reference trace will be subtracted from the trace data after every sweep.

# 2. Norm Ref Lvl

Adjust the vertical position of the trace on the screen by adjusting the reference level when normalization is enabled.

Being different from the **Ref Level** function in the **AMPT** menu, this parameter has no influence on the reference level of the analyzer.

You can use the numeric keys, knob or direction keys to modify this parameter. For more details, please refer to "Parameter Setting".

Table 2-24 Reference level under normalization

| Parameter          | Explanation      |
|--------------------|------------------|
| Default            | 0 dB             |
| Range              | -200 dB ~ 200 dB |
| Unit               | dB               |
| Knob Step          | 1 dB             |
| Direction Key Step | 10 dB            |

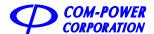

#### 3. Norm Ref Pos

Adjust the vertical position of the normalization reference level on the screen by adjusting the reference position when normalization is enabled.

- ◆ The function of this menu is similar to that of Norm Ref LvI. When it is set to 0%, the normalization reference level is displayed at the bottom of the screen grid and at the top when it is set to 100%.
- You can use the numeric keys, knob or direction keys to modify this parameter. For more details, please refer to "Parameter Setting".

Table 2-25 TG reference position

| Parameter          | Explanation |
|--------------------|-------------|
| Default            | 100%        |
| Range              | 0 ~ 100%    |
| Unit               | 100%        |
| Knob Step          | 1%          |
| Direction Key Step | 10%         |

#### 4. Ref Trace

Set whether to display the reference trace or not. If "View" is selected, the reference trace saved (Trace D) will be shown in "View" type.

**Note:** When normalization is enabled, the unit of Y-axis is "dB" and will not be influenced by the definition in **AMPT->Units**. At this point, "(dB)" is displayed under the Y-axis scale in the user interface.

# **2.2.8 Demod**

Press **Demod** at the front panel to enter the demodulation setting menu. Both AM and FM demodulations are available in this device.

# 2.2.8.1 Demod (AM/FM)

Set the demodulation type to AM or FM; or disable the demodulation function. The default is off.

- ◆ The system will enable a marker automatically, place it at the center frequency and perform AM (or FM) demodulation on this frequency point after you enable AM (or FM) demodulation.
- Analyzer provides earphone jack and the demodulated signal can be output in audio frequency (AF) mode through the earphone. The frequency and intensity of AF denotes the frequency and amplitude of the signal respectively.

# 2.2.8.2 Earphone

Set the status of the earphone. When it is on, the demodulated signal can be heard through the earphone during the demodulation. By default, it is off.

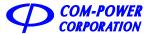

# 2.2.8.3 Volume

Set the volume of the earphone.

Table 2-26 Volume

| Parameter          | Explanation |
|--------------------|-------------|
| Default            | 6           |
| Range              | 0 ~ 10      |
| Unit               | N/A         |
| Knob Step          | 1           |
| Direction Key Step | 1           |

# 2.2.8.4 Demod Time

Set the time for the analyzer to complete a signal demodulation after each sweep. If **Earphone** is set to "On", you will hear the demodulated signal through the earphone during the demodulation. You can use the numeric keys, knob or direction keys to modify this parameter. For more details, please refer to "**Parameter Setting**".

Table 2-27 Demod time

| Parameter          | Explanation                |
|--------------------|----------------------------|
| Default            | 5ms                        |
| Range              | 5ms ~ 1000s                |
| Unit               | ks, s, ms                  |
| Knob Step          | 0 ms ~ 100 ms, step=1 ms;  |
|                    | 100 ms ~ 1 s, step =10 ms; |
|                    | 1 s ~ 10 s, step =100 ms;  |
|                    | 10 s ~ 100 s, step =1 s;   |
|                    | 100 s ~ 1000 s, step =10 s |
| Direction Key Step | 1-2-5 step                 |

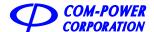

# 2.3 Marker Setting

## 2.3.1 Marker

The marker appears as a rhombic sign (as shown below) for identifying the point on the trace. You can easily read the amplitude, frequency and sweep time of the marked point on the trace.

- ◆ The analyzer allows for up to four pairs of markers to be displayed at one time, but only one pair or a single marker is active every time.
- You can use the numeric keys, knob or direction keys to modify the desired frequency or time as well as view the readouts of different points on the trace.

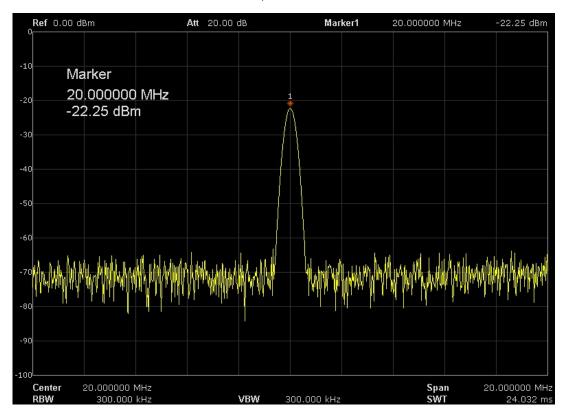

Figure 2-6 Marker

#### 2.3.1.1 Select Marker

Select one of the four markers and the default is Marker1. When a marker is selected, you can set its type, trace to be marked, readout type and other related parameters. The enabled marker will appear on the trace selected through the **Select Trace** option and the readouts of this marker are also displayed in the active function area and at the upper right corner of the screen.

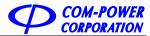

Table 2-28 Marker parameters

| Parameter | Explanation                                                                       |
|-----------|-----------------------------------------------------------------------------------|
| Default   | Center Frequency                                                                  |
| Range     | 0 ~ Full Span                                                                     |
| Unit      | Readout = Frequency (or Period), units available are GHz, MHz, kHz, Hz (or s, ms, |
|           | us, ns, ps)                                                                       |
|           | Readout = Time, units available are s, ms, us, ns, ps                             |
| Knob Step | Readout = Frequency (or Period), Step = Span/(Sweep Points - 1)                   |
|           | Readout = Time, Step = Sweep Time/(Sweep Points - 1)                              |
| Direction | Readout = Frequency (or Period), Step = Span/10                                   |
| Key Step  | Readout = Time, Step = Sweep Time /10                                             |

# 2.3.1.2 Select Trace

Select the trace to be marked by the current marker from A, B, C, D.

#### 2.3.1.3 Normal

One of the marker types. It is used to measure the X (Frequency or Time) and Y (Amplitude) values of a certain point on the trace. When selected, a marker with the number of the current marker (such as "1") appears on the trace.

- If no active marker exists currently, a marker will be enabled automatically at the center frequency of the current trace.
- You can use the numeric keys, knob or direction keys to move the marker. The readouts of the marker will be displayed at the upper right corner of the screen.
- ◆ The readout resolution of the X-axis (frequency or time) is related to the span. For higher readout resolution, reduce the span.

# 2.3.1.4 Delta

One of the marker types. It is used to measure the delta values of X (Frequency or Time) and Y (Amplitude) between the reference point and a certain point on the trace. When selected, a pair of markers appears on the trace: Reference Marker (marked by a combination of the marker number and letter "R", such as "1R") and the Delta Marker (marked by the marker number, such as "1").

- A reference marker will be activated at the position of the current marker if an active marker currently exists; or else both the reference marker and delta marker will be simultaneously activated at the center frequency.
- ◆ The location of the reference marker is always fixed (both on the X-axis and the Y-axis); while the Delta Marker is active. You can use the numeric keys, knob or direction keys to change the location of the Delta Marker.

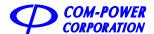

- ◆ The frequency (or time) delta and amplitude delta between the two markers are displayed at the upper right corner of the screen.
- ♦ There are two methods for defining a point as the reference point:
- a) Open a "Normal" marker and locate it onto a point. Then, switch the marker type to "Delta"; at this time, this point is the reference point. You can modify the location of the delta point to achieve delta measurement.
- ◆ b) Open a "Delta" marker and locate it onto a point. Then, reselect the Delta menu to locate the reference marker onto this point. You can modify the location of the delta point to achieve delta measurement.
- ♦ When the Noise Marker function under the Marker Fn menu is activated, the result of the noise measurement will be corrected automatically and be normalized to 1Hz.

## The application of "Delta" marker

Measure the signal-noise ratio of single spectrum signal: Place the reference and delta Markers onto the signal and noise respectively, the amplitude in the measurement result is the signal-noise ratio.

#### 2.3.1.5 **Delta Pair**

One of the marker types. When selected, a pair of markers will appear on the trace: Reference Marker (marked by a combination of the marker number and letter "R", such as "1R") and the Delta Marker (marked by the marker number, such as "1").

- ◆ You can use the numeric keys, knob or direction keys to set the locations of the reference marker (selecting "Ref"), the delta marker (selecting "Delta"), the span of marker pair(selecting "Span") and the center of marker pair(selecting "Center") respectively.
- ◆ This is different from the Delta type marker in that you can modify both the reference (selecting "Ref") and delta (selecting "Delta") points or modify both them at the same time (selecting "Span" or "Center"). Additionally, both the X and Y values of the reference marker are stable for "Delta" marker during the sweep; but the Y value of the reference marker updates along with the sweep for "Delta Pair" marker
- ◆ If "Span" is selected, setting the "Span Pair" will keep the center position of the two markers unchanged and move them towards the two sides (value increases) or the middle (value decreases).
- ◆ If "Center" is selected, setting the "Span Pair" will keep the relative distance between the two markers unchanged and move their center position left (value decreases) or right (value increases).

# 2.3.1.6 Relative To

Relative to is used to measure the delta values of X (Frequency or Time) and Y (Amplitude) between two markers which mark on different traces.

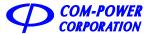

#### 2.3.1.7 Off

Turn off the marker currently selected. The marker information displayed on the screen and functions based on the marker will also be turned off.

#### 2.3.1.8 Marker Table

Enable or disable the Marker Table.

Display all the markers enabled on the lower portion of the screen, including marker number, trace number, marker readout type, X-axis readout and amplitude. Through this table you can view the measurement values of multiple points. The table allows for up to eight markers to be displayed at one time.

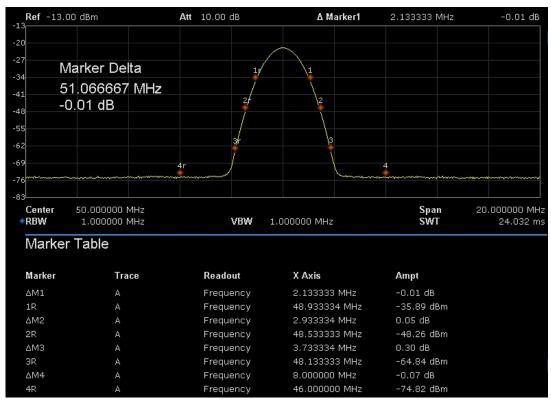

Figure 2-7 Marker table

# 2.3.2 Marker ->

# 2.3.2.1 M->CF

Set the center frequency of the analyzer to the frequency of the current marker.

♦ If Normal marker is selected, the center frequency will be set to the frequency of the current

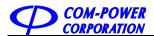

marker.

- ◆ If Delta or Delta Pair marker is selected, the center frequency will be set to the frequency of the Delta Marker.
- The function is invalid in Zero span mode.

# 2.3.2.2 M -> CF Step

Set the center frequency step of the analyzer to the frequency of the current marker.

- ♦ If **Normal** marker is selected, the center frequency step will be set to the frequency of the current marker.
- ♦ If **Delta** or **Delta** Pair marker is selected, the center frequency step will be set to the frequency of the Delta Marker.
- The function is invalid in Zero span mode.

# 2.3.2.3 M -> Start Freq

Set the start frequency of the analyzer to the frequency of the current marker.

- ♦ If **Normal** marker is selected, the start frequency will be set to the frequency of the current marker.
- ◆ If Delta or Delta Pair marker is selected, the start frequency will be set to the frequency of the Delta Marker.
- ♦ The function is invalid in Zero span mode.

# 2.3.2.4 M -> Stop Freq

Set the stop frequency of the analyzer to the frequency of the current marker.

- ♦ If **Normal** marker is selected, the stop frequency will be set to the frequency of the current marker.
- ◆ If Delta or Delta Pair marker is selected, the stop frequency will be set to the frequency of the Delta Marker.
- ◆ The function is invalid in Zero span mode.

#### 2.3.2.5 M ->Ref Level

Set the reference level of the analyzer to the amplitude of the current marker.

- ♦ If **Normal** marker is selected, the reference level will be set to the amplitude of the current marker.
- ♦ If **Delta** or **Delta Pair** marker is selected, the reference level will be set to the amplitude of the Delta Marker.

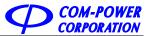

# 2.3.2.6 ΔM->Span

Set the span of the analyzer to the frequency difference between the two markers in Delta, or **Delta Pair** marker type.

- ◆ If Normal marker is selected, this function is invalid.
- The function is invalid in Zero span mode.

#### 2.3.2.7 ΔM->CF

Set the center frequency of the analyzer to the frequency difference between the two markers in **Delta**, or **Delta Pair**, marker type.

- ◆ If **Normal** marker is selected, this function is invalid.
- ◆ The function is invalid in Zero span mode.

# 2.3.3 Marker Fn

Special marker functions including Noise Marker, N dB BW and Freq Counter.

# 2.3.3.1 Select Marker

Select one of the four markers (1, 2, 3, 4) and the default is Marker1.

# 2.3.3.2 Noise Marker

Execute the Noise marker function for the selected marker and read the noise power spectral density.

- If the current marker is "Off" in the Marker menu, pressing Noise Marker will first set it to Normal type automatically; then measure the average noise level at the marked point and normalize this value to 1 Hz bandwidth. During this process, certain compensation is always made on the basis of the detection and trace types. The measurement will be more precise if RMS Avg or Sample detection type is used.
- This function can be used for measuring the C/N ratio.

#### 2.3.3.3 N dB BW

Enable the N dB BW measurement or set the value of N dB. The N dB BW denotes the frequency difference between two points that are located on both sides of the current marker and with N dB fall (N<0) or rise (N>0) in amplitude as shown in the figure on the next page.

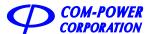

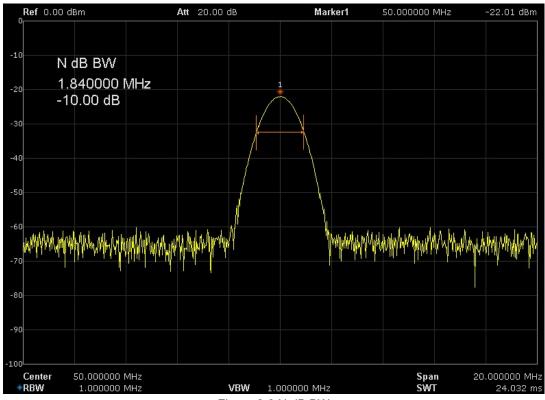

Figure 2-8 N dB BW

- When the measurement starts, the analyzer will search for the two points which are located at both sides of the current point with N dB fall or rise in amplitude and display the frequency difference between the two points in the active function area. "----" would be displayed if the search fails.
- ◆ You can use the numeric keys, knob or direction keys to modify the value of N, for more details please refer to "Parameter Setting".

Table 2-29 N dB Noise

| Parameter          | Explanation    |
|--------------------|----------------|
| Default            | -3dB           |
| Range              | -100dB ~ 100dB |
| Unit               | dB             |
| Knob Step          | 0.1dB          |
| Direction Key Step | 1dB            |

# 2.3.3.4 Freq Counter

# Turn on or off the frequency counter.

- ◆ The function is invalid when selecting marker 2, 3, 4.
- ♦ If marker 1 is selected but no active, turning on the frequency counter will open marker 1 Normal marker automatically.
- ◆ The frequency readout is more accurate when the frequency counter is enabled.
- ◆ The frequency counter measures the frequency near the center frequency in Zero span mode.

SPA-900 Series User Manual 56

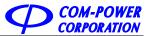

### 2.3.3.5 Off

Turn off the noise marker enabled, N dB BW measurement or Frequency Counter, but not the marker itself.

#### 2.3.3.6 Read Out

Select a desired readout type of the X-axis for the marker and different markers can use different readout types. This setting will change the readout type and affect the marker readings in the active function area and at the upper right corner of the screen, but will not change the actual value.

#### 1. Frequency

In this type, Normal marker shows the absolute frequency; while Delta marker and Delta Pair marker show the frequency difference between the delta marker and reference marker. The default readout mode in non-zero span mode is "**Frequency**".

Note: This type is invalid in Zero span mode.

#### 2. Period

In this type, Normal marker shows the reciprocal of frequency; while Delta marker and Delta Pair marker show the reciprocal of frequency difference. When the frequency difference is zero, the reciprocal is infinite and 100 Ts is displayed.

Note: This type is invalid in Zero span mode.

#### 3. Δ Time

In this type, Normal marker shows the time difference between the marker and the start of the sweep; while Delta marker and Delta Pair marker show the sweep time difference between the delta marker and reference marker.

The default readout mode in Zero span mode is  $\Delta$  Time.

# 2.3.4 Peak

Open the peak search setting menu and execute peak search.

#### 2.3.4.1 Peak -> CF

Execute peak search and set the center frequency of the analyzer to the frequency of the peak.

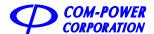

### 2.3.4.2 Next Peak

Search for and mark the peak whose amplitude is closest to that of the current peak and which meets the peak search condition.

#### 2.3.4.3 Next Left Peak

Search for and mark the nearest peak which is located at the left side of the current peak and meets the peak search condition.

# 2.3.4.4 Next Right Peak

Search for and mark the nearest peak which is located at the right side of the current peak and meets the peak search condition.

#### 2.3.4.5 Peak Peak

Execute peak search and minimum search at the same time and mark the results with delta pair markers. Wherein, the result of peak search is marked with the delta marker and the result of minimum search is marked with the reference marker.

# 2.3.4.6 Count Peak

Enable or disable continuous peak search and the default is Off. When enabled, the system will always execute a peak search automatically after each sweep in order to track the signal under measurement.

#### 2.3.4.7 **Peak Table**

Open the peak table (in the lower window) which lists the peaks (with frequency and amplitude) that meet the peak search condition. Up to 16 peaks can be displayed in the table.

# 2.3.4.8 Search Config

Define the conditions of peak search for various peak searches. A real peak should meet the requirements of both the "Peak Excursion" and "Peak Threshold".

#### 1. Peak Threshold

Assign a minimum for the peak amplitude. Peaks whose amplitudes are greater than the specified peak threshold are treated as real peaks.

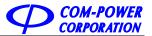

Table 2-30 Peak Threshold

| Parameter          | Explanation      |
|--------------------|------------------|
| Default            | -160dBm          |
| Range              | -200dBm ~ 200dBm |
| Unit               | dBm              |
| Knob Step          | 1dB              |
| Direction Key Step | 5dB              |

# 2. Peak Excursion

Set the excursion between the peak and the minimum amplitude on both sides of it. Peaks whose excursions are beyond the specified excursion are treated as real peaks.

Table 2-31 Peak Excursion

| Parameter          | Explanation |
|--------------------|-------------|
| Default            | 15dB        |
| Range              | 0dB ~ 200dB |
| Unit               | dB          |
| Knob Step          | 1dB         |
| Direction Key Step | 5dB         |

# 3. Peak Type

Set the peak search condition. The available options are Maximum and Minimum

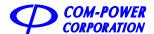

# 2.4 Measurement

## 2.4.1 Meas

Provide measurement function, the screen will be divided into two parts, the above part is measure screen, displaying trace, the other part is used to display result of a measurement.

# 2.4.1.1 Channel Power

Measure the power and power density within the specified channel bandwidth. When this function is enabled, the span and resolution bandwidth are automatically adjusted to smaller values. Select **Channel Power** and press **Meas Setup** to set the corresponding parameters.

#### 2.4.1.2 ACPR

Measure the powers of the main channel and adjacent channels as well as the power difference between the main channel and each of the adjacent channels. When this function is enabled, the span and resolution bandwidth of the analyzer are adjusted to smaller values automatically. Select **ACPR** and press **Meas Setup** to set the corresponding parameters.

# 2.4.1.3 Occupied BW

Integrate the power within the whole span and calculate the bandwidth occupied by this power according to the specified power ratio. The OBW function also indicates the difference (namely "Transmit Freq Error") between the center frequency of the channel under measurement and the center frequency of the analyzer. Select **Occupied BW** and press **Meas Setup** to set the corresponding parameters.

# 2.4.1.4 T-Power

The system enters zero span mode and calculates the power within the time domain. The types of powers available include Peak, Average and RMS. Select **T-Power** and press **Meas Setup** to set the corresponding parameters.

#### 2.4.1.5 TOI

Automatic measurement of IP3 (Third order Intercept Point), including the power of fundamental wave and the Third order in the power, and calculate the adjustable Intercept Point

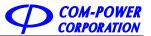

# 2.4.1.6 Spectrum Monitor

Display the power of spectrum in color spectrum. Select **Spectrum Monitor** and press **Meas Setup** to set the corresponding parameters.

#### 2.4.1.7 Meas Off

Turn off all the Meas function.

# 2.4.2 Meas setup

## 2.4.2.1 Channel Power

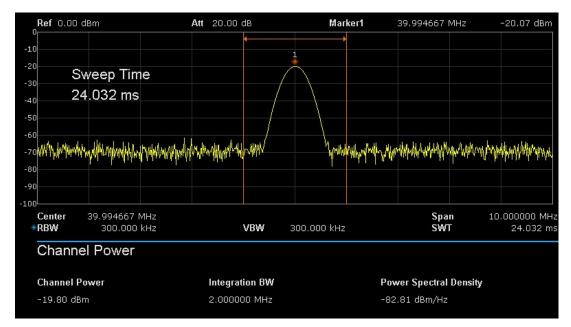

Figure 2-9 Channel Power

Measurement Results: channel power and power spectral density.

- Channel Power: power within the integration bandwidth.
- Power Spectral Density: power (in dBm/Hz) normalized to 1Hz within the integration bandwidth.

Measurement Parameters: Center Freq, integration bandwidth, Span, Span power.

# 1. Center Freq

Sets the center frequency, this center frequency which is the same with the center frequency of the analyzer. Modifying this parameter will change the center frequency of the analyzer.

SPA-900 Series User Manual 61

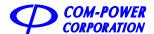

#### 2. Integration bandwidth

Set the frequency width of the channel to be tested and the power of the channel is the power integral within this bandwidth. You can use the numeric keys, knob or direction keys to modify this parameter.

Table 2-32 Integration BW

| Parameter          | Explanation                             |
|--------------------|-----------------------------------------|
| Default            | 2 MHz                                   |
| Range              | 100 Hz ~ Span                           |
| Unit               | GHz, MHz, kHz, Hz                       |
| Knob Step          | Integration BW/100, the minimum is 1 Hz |
| Direction Key Step | In 1-1.5-2-3-5-7.5 sequence             |

# 3. Span

Set the frequency range of the channel. This span which is the same with the span of the analyzer is the frequency range of the sweep. Modifying this parameter will change the span of the analyzer.

- ◆ The channel power span is related to the integration bandwidth and the range available is from integration bandwidth to integration bandwidth×20.
- ♦ You can use the numeric keys, knob or direction keys to modify this parameter.

Table 2-33 Channel Power Span for Chan Power Measurement

| Parameter          | Explanation                                |
|--------------------|--------------------------------------------|
| Default            | 3 MHz                                      |
| Range              | 100 Hz ~ Span                              |
| Unit               | GHz, MHz, kHz, Hz                          |
| Knob Step          | Channel Power Span/100, the minimum is 1Hz |
| Direction Key Step | In 1-1.5-2-3-5-7.5 sequence                |

#### 4. Span Power

Set the integrated bandwidth to the sweep span of display. The channel power and power spectral density display on the screen simultaneously.

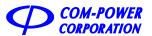

#### 2.4.2.2 ACPR

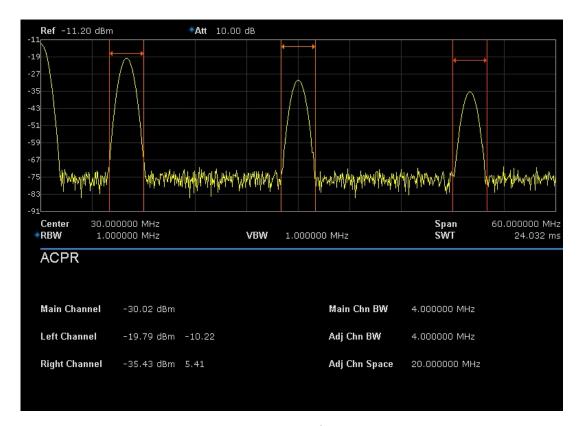

Figure 2-10 ACPR

Adjacent Channel Power Measurement: Main CH Power, Left channel power and Right channel power.

- ◆ Main CH Power: display the power within the bandwidth of the main power
- ◆ Left channel power : display the power of left channel and the power difference between the left channel and the main channel (in dBc)
- ◆ Right channel power: display the power of the right channel and the power difference between the right channel and the main channel(in dBc)

Measurement parameter: center frequency, main channel bandwidth, adjacent channel bandwidth and channel spacing

#### 1. Center Frequency

Sets the center frequency, this center frequency which is the same with the center frequency of the analyzer. Modifying this parameter will change the center frequency of the analyzer.

## 2. Main channel bandwidth

Set the bandwidth of the main channel and the power of the main channel is the power integral within this bandwidth. You can use the numeric keys, knob and direction keys to modify this parameter.

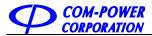

Table 2-34 Main channel bandwidth

| Parameter          | Explanation                              |
|--------------------|------------------------------------------|
| Default            | 2 MHz                                    |
| Range              | 100 Hz ~ Sweep Span                      |
| Unit               | GHz, MHz, kHz, Hz                        |
| Knob Step          | Integration BW /100, the minimum is 1 Hz |
| Direction Key Step | In 1-1.5-2-3-5-7.5 Sequence              |

# 3. Adjacent channel bandwidth

Set the frequency width of the adjacent channels.

- ◆ The adjacent channel bandwidth is related to the main channel bandwidth and the range available is from main channel bandwidth/20 to main channel bandwidth×20.
- ♦ You can use the numeric keys, knob or direction keys to modify this parameter.

Table 2-35 adjacent channel bandwidth

| Parameter          | Explanation                              |
|--------------------|------------------------------------------|
| Default            | 2 MHz                                    |
| Range              | 100 Hz ~ Sweep Span                      |
| Unit               | GHz, MHz, kHz, Hz                        |
| Knob Step          | Integration BW /100, the minimum is 1 Hz |
| Direction Key Step | In 1-1.5-2-3-5-7.5 Sequence              |

# 4. Adjacent Channel space

Set the difference between the center frequency of the main channel and the center frequency of the adjacent channels.

- ◆ Adjusting this parameter will also adjust the distance between the upper/lower channel and the main channel.
- ♦ You can use the numeric keys, knob or direction keys to modify this parameter.

Table 2-36 Adjacent channel space

| Parameter          | Explanation                              |
|--------------------|------------------------------------------|
| Default            | 2 MHz                                    |
| Range              | 33 Hz ~ full span                        |
| Unit               | GHz, MHz, kHz, Hz                        |
| Knob Step          | Integration BW /100, the minimum is 1 Hz |
| Direction Key Step | In 1-1.5-2-3-5-7.5 Sequence              |

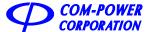

# 2.4.2.3 OBW

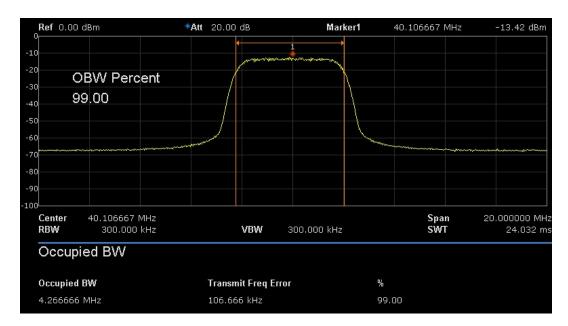

Figure 2-11 OBW

OBW measurement: occupied bandwidth and transmit frequency error.

- ◆ Occupied Bandwidth: integrate the power within the whole span and then calculate the bandwidth occupied by the power according to the specified power ratio.
- ◆ Transmit Frequency Error: difference between the center frequency of the channel and the center frequency of the analyzer.

#### 2.4.2.4 T-Power

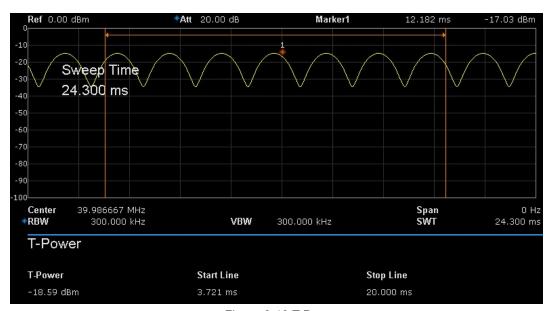

Figure 2-12 T-Power

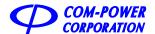

T-Power: namely the power of the signal from the start line to the stop line.

Measurement Parameter: center frequency, start line, stop line.

## 1. Center Frequency

Sets the center frequency, this center frequency which is the same with the center frequency of the analyzer. Modifying this parameter will change the center frequency of the analyzer.

#### 2. Start line

Set the left margin (in time unit) of T-Power measurement. The data calculated under this measurement is between the start line and stop line. You can use the numeric keys, knob or direction keys to modify this parameter.

Table 2-37 start line

| Parameter          | Explanation                 |
|--------------------|-----------------------------|
| Default            | 1ms                         |
| Range              | 0 s ~ stop line             |
| Unit               | ks, s, ms, us, ns           |
| Knob Step          | Sweep time/751              |
| Direction Key Step | In 1-1.5-2-3-5-7.5 Sequence |

# 3. Stop line

Set the right margin (in time unit) of T-Power measurement. The data calculated under this measurement is between the start line and stop line. You can use the numeric keys, knob or direction keys to modify this parameter.

Table 2-38 stop line

| Parameter          | Explanation                 |
|--------------------|-----------------------------|
| Default            | 24.032ms                    |
| Range              | Start line ~ sweep time     |
| Unit               | ks, s, ms, us, ns           |
| Knob Step          | Sweep time /751             |
| Direction Key Step | In 1-1.5-2-3-5-7.5 Sequence |

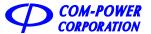

# 2.4.2.5 TOI

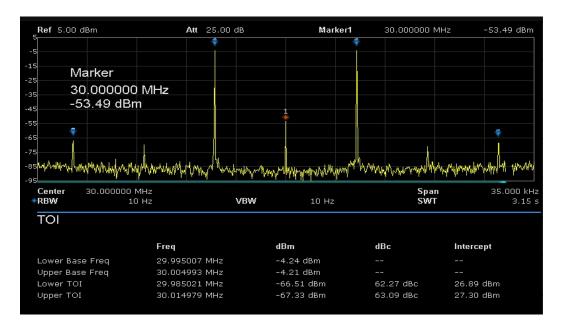

Figure 2-13 TOI

TOI is automatic measurement, do not need to set parameters.

# 2.4.2.6 Spectrum Monitor

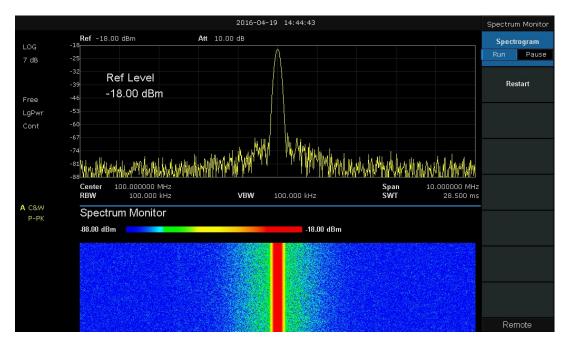

Figure 2-14 Spectrum Monitor

Display the power of spectrum in color spectrum.

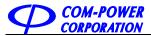

# 1. Spectrogram

Sets the meas state of spectrum monitor.

#### 2. Restart

Restart spectrum monitor.

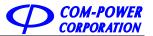

# 2.5 System

# 2.5.1 System

Set the system parameters.

# 2.5.1.1 Language

SPA-900 supports multi-language menu, Chinese and English build-in help and popup messages. Press this key to select the desired display language.

# 2.5.1.2 Power On/Preset

#### 1. Power On

Set the power on setting to Default, Last or one of user.

#### Def

Load the default settings, for more details please refer to Table 2-41.

#### Last

When Last is selected, settings before the last power-off would be recalled automatically at power on.

#### User

If power on set to user, the device will recall the specified configuration after power on.

#### 2. Preset

Set the preset type to Default, Last or one of User.

#### Def

When press Preset, load the default settings, for more details please refer to Table 2-38.

# Last

When press **Preset**, load the last power-off settings.

#### User

When press **Preset**, load the specified configuration type.

## 3. User Config

Save the current instrument setting as user-defined setting into the internal non-volatile memory.

#### 4. Factory

When **factory** is selected, the device will recall the initial config.

#### 5. Reset & Clear

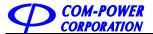

When **Reset & Clear** is selected, the device will recall the initial config and all user data and settings will be erased.

# 2.5.1.3 Interface Config

SPA-900 support communications through LAN, USB and USB-GPIB as standard interface.

#### 1. LAN

Config or reset corresponding parameters of LAN.

#### 2. GPIB

Config GPIB port number. SPA-900 provide a USB-GPIB port on the front board.

#### 3. USB

SPA-900 provide a usb device port on the back board.

# 2.5.1.4 Calibration

#### **Auto Cal**

When **Auto Cal** open, SPA-900 will process self-calibration regularly. Within half an hour after power-on, the device executes a self-calibration every 10 minutes.

# 2.5.1.5 **System Info**

# 1. System Info

- Product Model, Serial and HOST ID
- Software Version and Hardware Version
- Calibration Date
- Option Information

#### 2. Load Option

Load license, enter 16 bits license here to load options.

#### 3. Firmware Update

Update firmware.

# 2.5.1.6 Data and Time

The system time is displayed in "ymd", "mdy", "dmy" format in user interface.

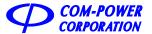

# 2.5.1.7 Self Test

#### 1. Screen Test

Test whether the screen has a dot defect using five colors: White, Red, Green, Blue and Black. Press any key to switch the screen color and exit the test.

# 2. Keyboard Test

Enter the keyboard test interface. Press the function keys at the front panel one by one and observe whether the corresponding key is checked. If not, an error may have occurred in that key. To exit the test, press "<-"four times.

#### 3. LCD Test

If the keys at the front panel are transparent, when the key is pressed, the corresponding backlight will turn on when testing it.

# 2.5.2 Display

# 1. Display Line

Open or Close Display Line or move the location.

Table 2-39 Grid brightness

| Parameter          | Explanation                                                          |
|--------------------|----------------------------------------------------------------------|
| Default            | 0 dBm                                                                |
|                    | REF Level + REF Offset –<br>10*Scale/Div ~ REF Level + ref<br>Offset |
| Unit               | dBm                                                                  |
| Knob Step          | 1 dB                                                                 |
| Direction Key Step | 10 B                                                                 |

# 2. Grid brightness

Control the display grid brightness.

Table 2-40 Grid brightness

| Parameter          | Explanation |
|--------------------|-------------|
| Default            | 30%         |
| Range              | 0 ~ 100%    |
| Unit               | None        |
| Knob Step          | 1%          |
| Direction Key Step | 1%          |

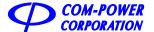

#### 3. Screen Text

Open or close the current parameter and its value in the wave area.

#### 4. Screenshot

Select the screenshot type to normal and color inverse.

The color of wave is not inversed in inverse mode.

# 2.5.3 File

#### 2.5.3.1 Browser

Browser type including "Dir" and "File",

Dir: when selected, use the knob or direction keys to browser directory in system

File: when selected, use the knob or direction keys to switch among files or folders under the current directory.

# 2.5.3.2 Open/Load

Open the current folder or load current file

# 2.5.3.3 View Type

User can define the file type be browsed, included "All Type", "STA", "TRC", "COR", "CSV", "LIM", "PIC".

# 2.5.3.4 Save Type

User can define the file type be saved, included "STA", "TRC", "COR", "CSV", "LIM", "JPG," "BMP", "PNG".

## 2.5.3.5 Save

Save file in current directory, the file type is set in "Save Type"

#### 1. STA(Status)

STA files can be used to save and recall the instrument configuration. They are saved in binary format, which is designed to be used by SSA3X instruments, not read by humans.

#### 2. TRC(Trace)

TRC files store the active (visible) trace data and scaling factors that were in place when the data was saved. They are saved in binary format, which is designed to be used by SSA3X

SPA-900 Series User Manual 72

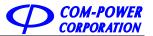

instruments, not read by humans.

**NOTE:** When you first recall trace files, the instrument will adjust the display parameters (horizontal and vertical scaling, for example) to match the settings used during data collection. The trace data will not change, even if you adjust the parameters.

#### 3. COR(Correction)

COR files store the data used to mathematically adjust the displayed input signal based on external factors (Cable loss, Amplifier/Antenna gain, etc.). They are saved in ASCII format, which can be read by humans.

#### 4. LIM(limit)

LIM files store the line or point data used to configure and display lines used for visual indication of a user-defined limit. This is a binary file intended for use with SSA3X instruments and is not readable by humans.

#### BMP(Bitmap)/JPG(JPEG)/PNG

Picture files capture the display of the instrument (screenshot) as an image file. All of the details of the display are captured exactly. What you see on the display is in the file. These are readable using image programs like Microsoft® Paint®.

#### 6. CSV(Comma-Separated Variable)

CSV files store instrument configuration (scaling, units, etc..) and raw data (amplitude and frequency values) in ASCII format, commonly viewed in spreadsheet programs like Microsoft<sup>®</sup> Excel<sup>®</sup>. This file type can be read by humans.

#### 2.5.3.6 Create Folder

Create a new folder in current directory.

## 2.5.3.7 Delete

Delete selected file or directory.

#### 2.5.3.8 Rename

Rename the selected file or folder.

# 2.5.3.9 Operate

**Open/Load:** Open the selected folder or directory, Load the selected file. **Cut:** Cut the Selected file or folder, and delete the primary one after paste.

**Copy:** Copy the Selected file or folder for paste.

Paste: Paste the file cut or copied before into the current.

**Delete:** Delete selected file or directory.

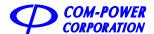

# 2.6 Shortcut Key

# **2.6.1 Preset**

Recall the preset setting and restore the analyzer to a specified status.

- ◆ Press System ->Pwr On/Preset ->Preset to select "Def", "Last" or "User".
- ◆ Press **Preset** to load the factory settings listed in the following table (except items marked with "\*\*") or User-defined settings.

Table 2-41 Factory Settings

| Parameter   | Default                                                          |
|-------------|------------------------------------------------------------------|
| Frequency   | 50.000                                                           |
| Center Freq | 1.6 GHz (or 1.5 GHz, 1.05 GHz, 900 MHz, 750 MHz, 500 MHz)        |
| Start Freq  | 0 Hz                                                             |
| Stop Freq   | 3.2 GHz (or 3.0 GHz, 2.1 GHz, 1.8 GHz, 1.5 GHz, 1.0 GHz)         |
| Freq Step   | Auto, 320MHz (or 300MHz, 210MHz, 180MHz, 150MHz, 100MHz)         |
| Span        |                                                                  |
| Span        | 3.2 GHz (or 3.0 GHz, 2.1 GHz, 1.8 GHz, 1.5 GHz,1.0 GHz)          |
| Amplitude   | '                                                                |
| Ref Level   | 0 dBm                                                            |
| Attenuator  | Auto, 20 dB                                                      |
| Preamp      | Off                                                              |
| Units       | dBm                                                              |
| Scale/Div   | 10 dB                                                            |
| Scale Type  | Log                                                              |
| Ref Offset  | 0 dBm                                                            |
| Corrections | Off                                                              |
| BW          |                                                                  |
| RBW         | Auto, 1MHz                                                       |
| VBW         | Auto, 1MHz                                                       |
| VBW/RBW     | 1                                                                |
| Avg Type    | Log Pwr                                                          |
| Sweep       |                                                                  |
| Sweep Time  | Auto, 312.416 ms (or 312.416 ms, 216.288 ms, 192.256 ms, 168.224 |
|             | ms, 120.160 ms)                                                  |
| Sweep Rule  | Speed                                                            |
| Sweep       | Continue                                                         |
| Sweep Mode  | Auto                                                             |
| Numbers     | 1                                                                |

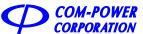

|                        | CORPORATION                |  |
|------------------------|----------------------------|--|
| Trig                   |                            |  |
| Trigger Type           | Free Run                   |  |
| Video Trigger          | 0 dBm                      |  |
| External Trigger       | Rising                     |  |
| TG                     |                            |  |
| TG                     | Off                        |  |
| TG Level               | 0 dBm                      |  |
| TG Lvl Offset          | 0 dB                       |  |
| Normalize              | Off                        |  |
| Norm Ref Lvl           | 0 dB                       |  |
| Norm Ref Pos           | 100%                       |  |
| Ref Trace              | Blank                      |  |
| Trace                  |                            |  |
| Select Trace           | A                          |  |
| Trace Type of Trace A  | Clear Write                |  |
| Avg Times              | 100                        |  |
| Variable X             | A                          |  |
| Variable Y             | В                          |  |
| Constant               | 0 dB                       |  |
| Output Z               | С                          |  |
| Math Type              | Off                        |  |
| Detect                 |                            |  |
| Select Trace           | A                          |  |
| Detect Type of Trace A | Pos Peak                   |  |
| Limit                  |                            |  |
| Limit1                 | Off, Limit Upper, 0 dBm    |  |
| Limit2                 | Off, Limit Lower, -100 dBm |  |
| Test                   | Stop                       |  |
| Fail to stop           | Off                        |  |
| Buzzer                 | Off                        |  |
| X Axis                 | Freq                       |  |
| Demod                  |                            |  |
| Demod Mode             | Close                      |  |
| Earphone               | Off                        |  |
| Volume                 | 6                          |  |
| Demod Time             | 5 ms                       |  |
| Marker                 |                            |  |
| Select Marker          | 1                          |  |
| Select Trace           | A                          |  |
| Marker Type            | Normal                     |  |
| Delta Pair             | Delta                      |  |
| Relative To            | Off                        |  |
| Marker Table           | Off                        |  |

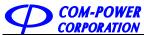

| Select Marker   Canal                                                                                                    | Marker Fctn    | Mayles Fets                                               |  |
|----------------------------------------------------------------------------------------------------|----------------|-----------------------------------------------------------|--|
| Marker Fn         Off           N dB BW         -3 dB           Read Out         Frequency           Peak         Cont Peak           Cont Peak         Off           Peak Table         Off           Peak Threshold         -160 dBm           Peak Type         Max           Mode         Spec Analyzer           Measure         Measure           Measure Setup         Off           Cannel Power         Center Freq           Center Freq         1.6 GHz (or 1.5 GHz, 1.05 GHz, 900 MHz, 750 MHz, 500 MHz)           Integration BW         2 MHz           Span         3.2 GHz (or 3.0 GHz, 2.1 GHz, 1.8 GHz, 1.5 GHz, 1.0 GHz)           AcPR         AcPR           Center Freq         1.6 GHz (or 1.5 GHz, 1.05 GHz, 900 MHz, 750 MHz, 500 MHz)           Main Channel         1 MHz           Adj Chn Space         3 MHz           Occupied BW           Method         %           dBc         26           %         99           T-Power         Center Freq           Center Freq         1.6 GHz (or 1.5 GHz, 1.05 GHz, 900 MHz, 750 MHz, 500 MHz)           Start Line         0 s           Stop Line         20 ms <th></th> <th></th> |                |                                                           |  |
| N dB BW                                                                                                    |                |                                                           |  |
| Read Out         Frequency           Peak         Off           Peak Table         Off           Peak Threshold         -160 dBm           Peak Excursion         10 dB           Peak Type         Max           Mode           Mode         Spec Analyzer           Measure         Measure           Meas Type         Off           Measure Setup         Measure           Channel Power         Off           Center Freq         1.6 GHz (or 1.5 GHz, 1.05 GHz, 900 MHz, 750 MHz, 500 MHz)           Integration BW         2 MHz           Span         3.2 GHz (or 3.0 GHz, 2.1 GHz, 1.8 GHz, 1.5 GHz, 1.0 GHz)           ACPR         Center Freq           Center Freq         1.6 GHz (or 1.5 GHz, 1.05 GHz, 900 MHz, 750 MHz, 500 MHz)           Main Channel         1 MHz           Adjacent Chn         1 MHz           Adjacent Chn         1 MHz           Adjacent Chn         1 MHz           Adjacent Chn         1 MHz           Adjacent Chn         1 Static           %         99           T-Power           Center Freq         1.6 GHz (or 1.5 GHz, 1.05 GHz, 900 MHz, 750 MHz, 500 MHz)           Start Line         0 s           |                |                                                           |  |
| Peak           Cont Peak         Off           Peak Table         Off           Peak Threshold         -160 dBm           Peak Excursion         10 dB           Peak Type         Max           Mode         Spec Analyzer           Measure         Measure           Meas Type         Off           Measure Setup         Measure Setup           Channel Power         Center Freq           Center Freq         1.6 GHz (or 1.5 GHz, 1.05 GHz, 900 MHz, 750 MHz, 500 MHz)           Integration BW         2 MHz           Span         3.2 GHz (or 3.0 GHz, 2.1 GHz, 1.8 GHz, 1.5 GHz, 1.0 GHz)           ACPR         Center Freq           Main Channel         1 MHz           Adjacent Chn         1 MHz           Adjacent Chn         1 MHz           Adj Chn Space         3 MHz           Occupied BW           Method         %           dBc         26           %         99           T-Power           Center Freq         1.6 GHz (or 1.5 GHz, 1.05 GHz, 900 MHz, 750 MHz, 500 MHz)           Start Line         0 s           Stop Line         20 ms           System**         Language                                                 |                |                                                           |  |
| Cont Peak         Off           Peak Table         Off           Peak Threshold         -160 dBm           Peak Type         Max           Mode         Mode           Mode         Spec Analyzer           Measure         Measure Setup           Center Freq         1.6 GHz (or 1.5 GHz, 1.05 GHz, 900 MHz, 750 MHz, 500 MHz)           Integration BW         2 MHz           Span         3.2 GHz (or 3.0 GHz, 2.1 GHz, 1.8 GHz, 1.5 GHz, 1.0 GHz)           ACPR           Center Freq         1.6 GHz (or 1.5 GHz, 1.05 GHz, 900 MHz, 750 MHz, 500 MHz)           Main Channel         1 MHz           Adjacent Chn         1 MHz           Adj Chn Space         3 MHz           Occupied BW           Method         %           dBc         26           %         99           T-Power           Center Freq         1.6 GHz (or 1.5 GHz, 1.05 GHz, 900 MHz, 750 MHz, 500 MHz)           Start Line         0 s           Stop Line         20 ms           System**         Language           Language         English           Power On         Def           Preset         Def           IP                                                    |                | Frequency                                                 |  |
| Peak Table         Off           Peak Threshold         -160 dBm           Peak Excursion         10 dB           Peak Type         Max           Mode         Mode           Modesure         Measure           Meas Type         Off           Measure Setup         Channel Power           Center Freq         1.6 GHz (or 1.5 GHz, 1.05 GHz, 900 MHz, 750 MHz, 500 MHz)           Integration BW         2 MHz           Span         3.2 GHz (or 3.0 GHz, 2.1 GHz, 1.8 GHz, 1.5 GHz, 1.0 GHz)           ACPR         Center Freq         1.6 GHz (or 1.5 GHz, 1.05 GHz, 900 MHz, 750 MHz, 500 MHz)           Main Channel         1 MHz           Adjacent Chn         1 MHz           Adj Chn Space         3 MHz           Occupied BW           Method         %           dBc         26           %         99           T-Power           Center Freq         1.6 GHz (or 1.5 GHz, 1.05 GHz, 900 MHz, 750 MHz, 500 MHz)           Start Line         0 s           Stop Line         20 ms           System**           Language         English           Power On         Def           IP Config                                                  |                | Tibus                                                     |  |
| Peak Threshold         -160 dBm           Peak Excursion         10 dB           Peak Type         Max           Mode         Spec Analyzer           Measure         Measure           Measure Setup         Channel Power           Center Freq         1.6 GHz (or 1.5 GHz, 1.05 GHz, 900 MHz, 750 MHz, 500 MHz)           Integration BW         2 MHz           Span         3.2 GHz (or 3.0 GHz, 2.1 GHz, 1.8 GHz, 1.5 GHz, 1.0 GHz)           ACPR         Center Freq         1.6 GHz (or 1.5 GHz, 1.05 GHz, 900 MHz, 750 MHz, 500 MHz)           Main Channel         1 MHz           Adjacent Chn         1 MHz           Adj Chn Space         3 MHz           Occupied BW           Method         %           dBc         26           %         99           T-Power           Center Freq         1.6 GHz (or 1.5 GHz, 1.05 GHz, 900 MHz, 750 MHz, 500 MHz)           Start Line         0 s           Stop Line         20 ms           System**         Language           English           Power On         Def           IP Config         Static           Auto Cal         Close           Tine Date         On                            |                |                                                           |  |
| Peak Type         Max           Mode         Spec Analyzer           Measure         Measure           Meas Type         Off           Measure Setup           Channel Power           Center Freq         1.6 GHz (or 1.5 GHz, 1.05 GHz, 900 MHz, 750 MHz, 500 MHz)           Integration BW         2 MHz           Span         3.2 GHz (or 3.0 GHz, 2.1 GHz, 1.8 GHz, 1.5 GHz, 1.0 GHz)           ACPR         1.6 GHz (or 1.5 GHz, 1.05 GHz, 900 MHz, 750 MHz, 500 MHz)           Main Channel         1 MHz           Adjacent Chn         1 MHz           Adj Chn Space         3 MHz           Occupied BW           Method         %           dBc         26           %         99           T-Power           Center Freq         1.6 GHz (or 1.5 GHz, 1.05 GHz, 900 MHz, 750 MHz, 500 MHz)           Start Line         0 s           Stop Line         20 ms           System**         Language           Language         English           Power On         Def           IP Config         Static           Auto Cal         Close           Tine Date         On           Set Format         ymd                                             |                |                                                           |  |
| Peak Type         Max           Mode         Spec Analyzer           Measure         Measure Setup           Channel Power           Center Freq         1.6 GHz (or 1.5 GHz, 1.05 GHz, 900 MHz, 750 MHz, 500 MHz)           Integration BW         2 MHz           Span         3.2 GHz (or 3.0 GHz, 2.1 GHz, 1.8 GHz, 1.5 GHz, 1.0 GHz)           ACPR         1.6 GHz (or 1.5 GHz, 1.05 GHz, 900 MHz, 750 MHz, 500 MHz)           Main Channel         1 MHz           Adjacent Chn         1 MHz           Adj Chn Space         3 MHz           Occupied BW           Method         %           dBc         26           %         99           T-Power           Center Freq         1.6 GHz (or 1.5 GHz, 1.05 GHz, 900 MHz, 750 MHz, 500 MHz)           Start Line         0 s           Stop Line         20 ms           System**           Language         English           Power On         Def           IP Config         Static           Auto Cal         Close           Tine Date         On           Set Format         ymd                                                                                                    | Peak Threshold | -160 dBm                                                  |  |
| Mode         Spec Analyzer           Measure         Measure Setup           Channel Power           Center Freq         1.6 GHz (or 1.5 GHz, 1.05 GHz, 900 MHz, 750 MHz, 500 MHz)           Integration BW         2 MHz           Span         3.2 GHz (or 3.0 GHz, 2.1 GHz, 1.8 GHz, 1.5 GHz, 1.0 GHz)           ACPR         Center Freq           Main Channel         1 MHz           Adjacent Chn         1 MHz           Adj Chn Space         3 MHz           Occupied BW           Method         %           dBc         26           %         99           T-Power           Center Freq         1.6 GHz (or 1.5 GHz, 1.05 GHz, 900 MHz, 750 MHz, 500 MHz)           Start Line         0 s           Stop Line         20 ms           System**           Language         English           Power On         Def           Preset         Def           IP Config         Static           Auto Cal         Close           Tine Date         On           Set Format         ymd                                                                                                    | Peak Excursion | 10 dB                                                     |  |
| Mode         Spec Analyzer           Measure         Measure Setup           Channel Power           Center Freq         1.6 GHz (or 1.5 GHz, 1.05 GHz, 900 MHz, 750 MHz, 500 MHz)           Integration BW         2 MHz           Span         3.2 GHz (or 3.0 GHz, 2.1 GHz, 1.8 GHz, 1.5 GHz, 1.0 GHz)           ACPR         ACPR           Center Freq         1.6 GHz (or 1.5 GHz, 1.05 GHz, 900 MHz, 750 MHz, 500 MHz)           Main Channel         1 MHz           Adjacent Chn         1 MHz           Adjacent Chn         1 MHz           Occupied BW         Method           Method         %           dBc         26           %         99           T-Power         1.6 GHz (or 1.5 GHz, 1.05 GHz, 900 MHz, 750 MHz, 500 MHz)           Start Line         0 s           Stop Line         20 ms           System**         Language           English         Power On           Def         Preset           IP Config         Static           Auto Cal         Close           Tine Date         On           Set Format         ymd                                                                                                    |                | Max                                                       |  |
| Measure         Measure Setup           Channel Power           Center Freq         1.6 GHz (or 1.5 GHz, 1.05 GHz, 900 MHz, 750 MHz, 500 MHz)           Integration BW         2 MHz           Span         3.2 GHz (or 3.0 GHz, 2.1 GHz, 1.8 GHz, 1.5 GHz, 1.0 GHz)           ACPR           Center Freq         1.6 GHz (or 1.5 GHz, 1.05 GHz, 900 MHz, 750 MHz, 500 MHz)           Main Channel         1 MHz           Adjacent Chn         1 MHz           Adj Chn Space         3 MHz           Occupied BW           Method         %           dBc         26           %         99           T-Power           Center Freq         1.6 GHz (or 1.5 GHz, 1.05 GHz, 900 MHz, 750 MHz, 500 MHz)           Start Line         0 s           Stop Line         20 ms           System**           Language         English           Power On         Def           Preset         Def           IP Config         Static           Auto Cal         Close           Tine Date         On           Set Format         ymd                                                                                                    | Mode           |                                                           |  |
| Meas Type         Off           Measure Setup           Center Freq         1.6 GHz (or 1.5 GHz, 1.05 GHz, 900 MHz, 750 MHz, 500 MHz)           Integration BW         2 MHz           Span         3.2 GHz (or 3.0 GHz, 2.1 GHz, 1.8 GHz, 1.5 GHz, 1.0 GHz)           ACPR           Center Freq         1.6 GHz (or 1.5 GHz, 1.05 GHz, 900 MHz, 750 MHz, 500 MHz)           Main Channel         1 MHz           Adjacent Chn         1 MHz           Adj Chn Space         3 MHz           Occupied BW           Method         %           dBc         26           %         99           T-Power           Center Freq         1.6 GHz (or 1.5 GHz, 1.05 GHz, 900 MHz, 750 MHz, 500 MHz)           Start Line         0 s           Stop Line         20 ms           System**           Language         English           Power On         Def           Preset         Def           IP Config         Static           Auto Cal         Close           Tine Date         On           Set Format         ymd                                                                                                    | Mode           | Spec Analyzer                                             |  |
| Measure Setup           Center Freq         1.6 GHz (or 1.5 GHz, 1.05 GHz, 900 MHz, 750 MHz, 500 MHz)           Integration BW         2 MHz           Span         3.2 GHz (or 3.0 GHz, 2.1 GHz, 1.8 GHz, 1.5 GHz, 1.0 GHz)           ACPR                                                                                                    | Measure        |                                                           |  |
| Channel Power           Center Freq         1.6 GHz (or 1.5 GHz, 1.05 GHz, 900 MHz, 750 MHz, 500 MHz)           Integration BW         2 MHz           Span         3.2 GHz (or 3.0 GHz, 2.1 GHz, 1.8 GHz, 1.5 GHz, 1.0 GHz)           ACPR                                                                                                    | Meas Type      | Off                                                       |  |
| Center Freq         1.6 GHz (or 1.5 GHz, 1.05 GHz, 900 MHz, 750 MHz, 500 MHz)           Integration BW         2 MHz           Span         3.2 GHz (or 3.0 GHz, 2.1 GHz, 1.8 GHz, 1.5 GHz, 1.0 GHz)           ACPR           Center Freq         1.6 GHz (or 1.5 GHz, 1.05 GHz, 900 MHz, 750 MHz, 500 MHz)           Main Channel         1 MHz           Adjacent Chn         1 MHz           Adj Chn Space         3 MHz           Occupied BW           Method         %           dBc         26           %         99           T-Power           Center Freq         1.6 GHz (or 1.5 GHz, 1.05 GHz, 900 MHz, 750 MHz, 500 MHz)           Start Line         0 s           Stop Line         20 ms           System**           Language         English           Power On         Def           Preset         Def           IP Config         Static           Auto Cal         Close           Tine Date         On           Set Format         ymd                                                                                                    | Measure Setup  |                                                           |  |
| Integration BW   2 MHz                                                                                                    | Channel Power  |                                                           |  |
| Span   3.2 GHz (or 3.0 GHz, 2.1 GHz, 1.8 GHz, 1.5 GHz, 1.0 GHz)                                                                                                    | Center Freq    | 1.6 GHz (or 1.5 GHz, 1.05 GHz, 900 MHz, 750 MHz, 500 MHz) |  |
| ACPR           Center Freq         1.6 GHz (or 1.5 GHz, 1.05 GHz, 900 MHz, 750 MHz, 500 MHz)           Main Channel         1 MHz           Adjacent Chn         1 MHz           Adj Chn Space         3 MHz           Occupied BW           Method         %           dBc         26           %         99           T-Power           Center Freq         1.6 GHz (or 1.5 GHz, 1.05 GHz, 900 MHz, 750 MHz, 500 MHz)           Start Line         0 s           Stop Line         20 ms           System**           Language         English           Power On         Def           IP Config         Static           Auto Cal         Close           Tine Date         On           Set Format         ymd                                                                                                    | Integration BW | 2 MHz                                                     |  |
| Center Freq         1.6 GHz (or 1.5 GHz, 1.05 GHz, 900 MHz, 750 MHz, 500 MHz)           Main Channel         1 MHz           Adj acent Chn         1 MHz           Adj Chn Space         3 MHz           Occupied BW           Method         %           dBc         26           %         99           T-Power           Center Freq         1.6 GHz (or 1.5 GHz, 1.05 GHz, 900 MHz, 750 MHz, 500 MHz)           Start Line         0 s           Stop Line         20 ms           System**           Language         English           Power On         Def           Preset         Def           IP Config         Static           Auto Cal         Close           Tine Date         On           Set Format         ymd           Display**                                                                                                    | Span           | 3.2 GHz (or 3.0 GHz, 2.1 GHz, 1.8 GHz, 1.5 GHz, 1.0 GHz)  |  |
| Main Channel         1 MHz           Adjacent Chn         1 MHz           Adj Chn Space         3 MHz           Occupied BW           Method         %           dBc         26           %         99           T-Power           Center Freq         1.6 GHz (or 1.5 GHz, 1.05 GHz, 900 MHz, 750 MHz, 500 MHz)           Start Line         0 s           Stop Line         20 ms           System***           Language         English           Power On         Def           Preset         Def           IP Config         Static           Auto Cal         Close           Tine Date         On           Set Format         ymd           Display***                                                                                                    | ACPR           |                                                           |  |
| Adjacent Chn         1 MHz           Adj Chn Space         3 MHz           Occupied BW           Method         %           dBc         26           %         99           T-Power           Center Freq         1.6 GHz (or 1.5 GHz, 1.05 GHz, 900 MHz, 750 MHz, 500 MHz)           Start Line         0 s           Stop Line         20 ms           System**           Language         English           Power On         Def           Preset         Def           IP Config         Static           Auto Cal         Close           Tine Date         On           Set Format         ymd           Display**                                                                                                    | Center Freq    | 1.6 GHz (or 1.5 GHz, 1.05 GHz, 900 MHz, 750 MHz, 500 MHz) |  |
| Adj Chn Space         3 MHz           Occupied BW           Method         %           dBc         26           %         99           T-Power           Center Freq         1.6 GHz (or 1.5 GHz, 1.05 GHz, 900 MHz, 750 MHz, 500 MHz)           Start Line         0 s           Stop Line         20 ms           System**           Language         English           Power On         Def           Preset         Def           IP Config         Static           Auto Cal         Close           Tine Date         On           Set Format         ymd           Display**                                                                                                    | Main Channel   | 1 MHz                                                     |  |
| Occupied BW           Method         %           dBc         26           %         99           T-Power           Center Freq         1.6 GHz (or 1.5 GHz, 1.05 GHz, 900 MHz, 750 MHz, 500 MHz)           Start Line         0 s           Stop Line         20 ms           System**           Language         English           Power On         Def           Preset         Def           IP Config         Static           Auto Cal         Close           Tine Date         On           Set Format         ymd           Display**                                                                                                    | Adjacent Chn   | 1 MHz                                                     |  |
| Method         %           dBc         26           %         99           T-Power           Center Freq         1.6 GHz (or 1.5 GHz, 1.05 GHz, 900 MHz, 750 MHz, 500 MHz)           Start Line           Stop Line         20 ms           System**           Language         English           Power On         Def           Preset         Def           IP Config         Static           Auto Cal         Close           Tine Date         On           Set Format         ymd           Display**                                                                                                    | Adj Chn Space  | 3 MHz                                                     |  |
| dBc         26           %         99           T-Power           Center Freq         1.6 GHz (or 1.5 GHz, 1.05 GHz, 900 MHz, 750 MHz, 500 MHz)           Start Line         0 s           Stop Line         20 ms           System**           Language         English           Power On         Def           Preset         Def           IP Config         Static           Auto Cal         Close           Tine Date         On           Set Format         ymd           Display**                                                                                                    | Occupied BW    |                                                           |  |
| %         99           T-Power           Center Freq         1.6 GHz (or 1.5 GHz, 1.05 GHz, 900 MHz, 750 MHz, 500 MHz)           Start Line         0 s           Stop Line         20 ms           System**           Language         English           Power On         Def           Preset         Def           IP Config         Static           Auto Cal         Close           Tine Date         On           Set Format         ymd           Display***                                                                                                    | Method         | %                                                         |  |
| T-Power  Center Freq 1.6 GHz (or 1.5 GHz, 1.05 GHz, 900 MHz, 750 MHz, 500 MHz)  Start Line 0 s  Stop Line 20 ms  System**  Language English  Power On Def  Preset Def  IP Config Static  Auto Cal Close  Tine Date On  Set Format ymd  Display**                                                                                                    | dBc            | 26                                                        |  |
| Center Freq 1.6 GHz (or 1.5 GHz, 1.05 GHz, 900 MHz, 750 MHz, 500 MHz)  Start Line 0 s  Stop Line 20 ms  System**  Language English  Power On Def  Preset Def  IP Config Static  Auto Cal Close  Tine Date On  Set Format ymd  Display**                                                                                                    | %              | 99                                                        |  |
| Start Line 0 s Stop Line 20 ms  System**  Language English Power On Def Preset Def IP Config Static Auto Cal Close Tine Date On Set Format ymd  Display**                                                                                                    | T-Power        | '                                                         |  |
| Stop Line 20 ms  System**  Language English  Power On Def  Preset Def  IP Config Static  Auto Cal Close  Tine Date On  Set Format ymd  Display**                                                                                                    | Center Freq    | 1.6 GHz (or 1.5 GHz, 1.05 GHz, 900 MHz, 750 MHz, 500 MHz) |  |
| System**  Language English  Power On Def  Preset Def  IP Config Static  Auto Cal Close  Tine Date On  Set Format ymd  Display**                                                                                                    | Start Line     | 0 s                                                       |  |
| Language English  Power On Def  Preset Def  IP Config Static  Auto Cal Close  Tine Date On  Set Format ymd  Display**                                                                                                    | Stop Line      | 20 ms                                                     |  |
| Power On Def Preset Def IP Config Static Auto Cal Close Tine Date On Set Format ymd Display**                                                                                                    | System**       | •                                                         |  |
| Preset Def  IP Config Static  Auto Cal Close  Tine Date On  Set Format ymd  Display**                                                                                                    | Language       | English                                                   |  |
| IP Config Static Auto Cal Close Tine Date On Set Format ymd Display**                                                                                                    | Power On       | Def                                                       |  |
| Auto Cal Close Tine Date On Set Format ymd  Display**                                                                                                    | Preset         | Def                                                       |  |
| Auto Cal Close Tine Date On Set Format ymd  Display**                                                                                                    | IP Config      | Static                                                    |  |
| Tine Date On Set Format ymd  Display**                                                                                                    | Auto Cal       | Close                                                     |  |
| Set Format ymd  Display**                                                                                                    |                |                                                           |  |
| Display**                                                                                                    |                |                                                           |  |
|                                                                                                    |                | 1 -                                                       |  |
|                                                                                                    |                | Off, 0 dBm                                                |  |

SPA-900 Series User Manual 76

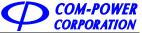

| Grid Brightness | 30%     |
|-----------------|---------|
| Screen Text     | On      |
| Screenshot      | Inverse |

# **2.6.2 Couple**

Set related parameters according to the coupling relationship.

Auto all: Set Related parameters automatically according to the coupling relationship.

#### 1. RBW

RBW have couple relationship with span. Please refer to the introduction of the "Resolution Bandwidth".

#### 2. VBW

VBW have coupling relationship with VBW. Please refer to the introduction of "VBW".

#### 3. Attenuation

Input attenuation have coupling relationship with Ref Level, preamp. Please refer to introduction of the "amplitude".

# 4. Freq step

Freq step have coupling relationship with RBW at the zero span, When in none-zero mode, Freq step have coupling relationship with Span. please refer to the introduction of the "Freq Step".

#### 5. Sweep time

Sweep time have coupling relationship with RBW, VBW and span. Please refer to the introduction of "Sweep Time".

# 2.6.3 Help

After press **Help**, press any key to help information.

# 2.6.4 Save

Quick saving a file, according to "File->Save Type" settings.

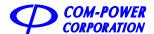

# Chapter 3 General Inspection and Troubleshooting

# 3.1 General Inspection

# 1. Inspect the shipping container

Keep the damaged shipping container or cushioning material until the contents of the shipment have been completely checked and the instrument has passed both electrical and mechanical tests.

The consigner or carrier will be responsible for damages to the instrument resulting from shipment. **COM-POWER** will not provide free maintenance or replacement.

#### 2. Inspect the instrument

If the instrument is found to be damaged, defective or fails in electrical or mechanical tests, please contact **COM-POWER**.

#### 3. Check the accessories

Please check the accessories according to the packing list. If the accessories are incomplete or damaged, please contact your **COM-POWER** sales representative.

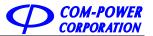

# 3.2 Troubleshooting

The commonly encountered failures and their solutions are listed below. When you encounter those problems, please solve them following the corresponding steps. If the problem remains still, please contact **COM-POWER** and provide your device information (**System->System Info**).

### 1. The screen is still dark (no display) after power on:

- (1) Check whether the fan is running:
- If yes, the connection of the internal screen cable may be loose.
- If not, the instrument has failed to start up and please refer to step (2).
- (2) Check the power:
- Check whether the power supply has been connected correctly and the power switch has been turned on
- Check whether the power fuse is burned. If a new fuse needs to be installed, please use a specified fuse

#### 2. The key is unresponsive or gives a wrong response:

- (1) Press all the keys at the front panel to check if all of them are normal after power on.
- (2) Press **System** ->**Self-Test** ->**Key Test** to check if all the keys are working properly.
- (3) If a key is not working, the numeric keyboard connection might be loose or the numeric keyboard is broken. Do not disassemble the instrument by yourself and contact **COM-POWER**.

# 3. The spectrum lines on the screen do not update for a long period of time:

- (1) Check whether the screen is locked; if so, press **Esc** to unlock it.
- (2) Verify whether all the trigger conditions have been met and whether there is a valid trigger signal.
- (3) Check whether the analyzer is in single sweep.
- (4) Check whether the current sweep time is too long.

# 4. Wrong measurement results or poor precision:

To calculate the system errors and check the measurement results and precision, refer to the introductions in "**Specifications**". To reach these specifications, please:

- (1) Check whether all the external devices are successfully connected and are working normally.
- (2) Get some knowledge of the signal under measurement and set appropriate instrument parameters.
- (3) Make measurements under proper conditions; for example, warm-up the instrument appropriately and operate the instrument under the specified environment temperature.
- (4) Calibrate the instrument regularly to reduce or avoid errors that might occur over time.
- If you need a specific calibration after the stated calibration period, contact **COM-POWER** or get paid service from authorized measurement agencies.
- The analyzer provides auto calibration function. If required, press

System->Calibration->Auto Cal and select "Open". The instrument will perform self-calibration

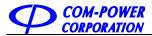

regularly.

# 5. Pop-up Message:

The instrument may display prompt messages, error messages or state messages according to the current working status. These messages are displayed to help you to use the instrument correctly and are not instrument failures.

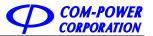

# **Chapter 4 Service and Support**

# 4.1 Maintain Summary

**COM-POWER** warrants that the products that it manufactures and sells will be free from defects in materials and workmanship for a period of three years (accessories for a period of one year) from the date of shipment from an authorized COM-POWER distributor. If the product proves defective within the respective period, **COM-POWER** will provide repair or replacement as described in the complete warranty statement.

To arrange for service or obtain a copy of the complete warranty statement, please contact your nearest COM-POWER sales and service office. Except as provided in this summary or the applicable warranty Statement, **COM-POWER** makes no warranty of any kind, express or implied, including without limitation the implied warranties of merchantability and fitness for a particular purpose. In no Event shall **COM-POWER** be liable for indirect, special or donsequential damages